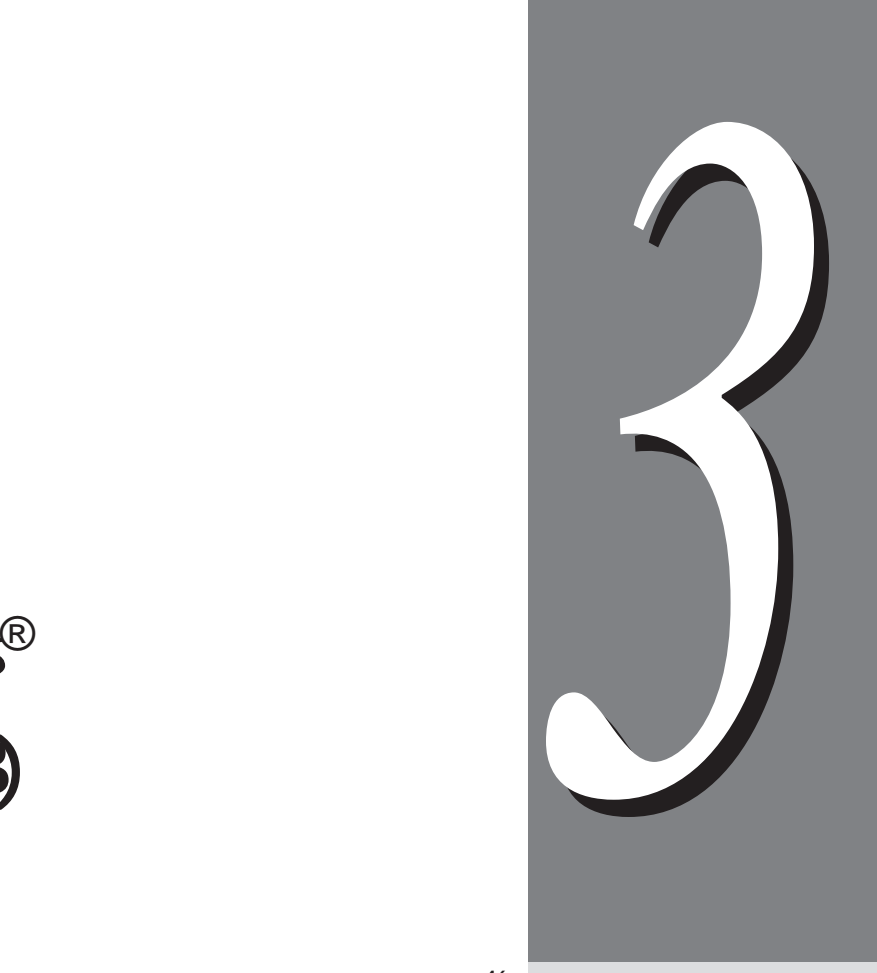

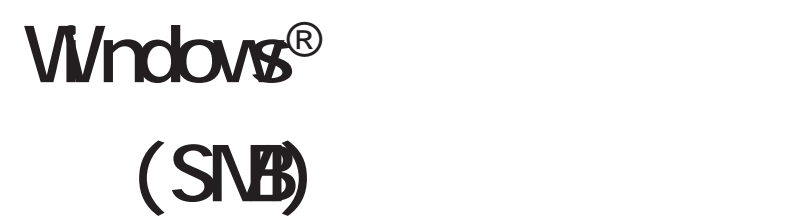

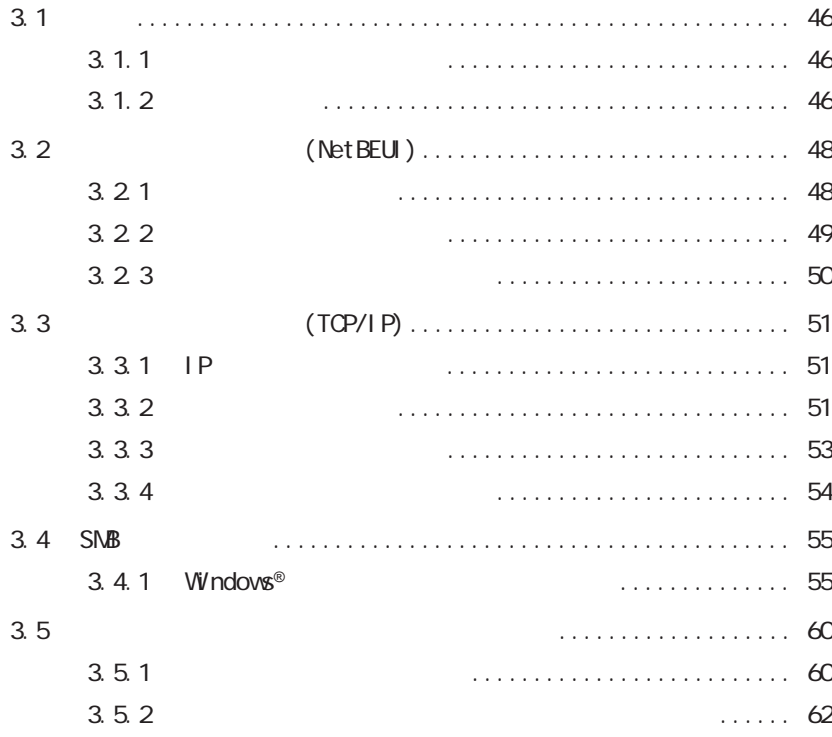

3.1 概要 **概要** *3.1*

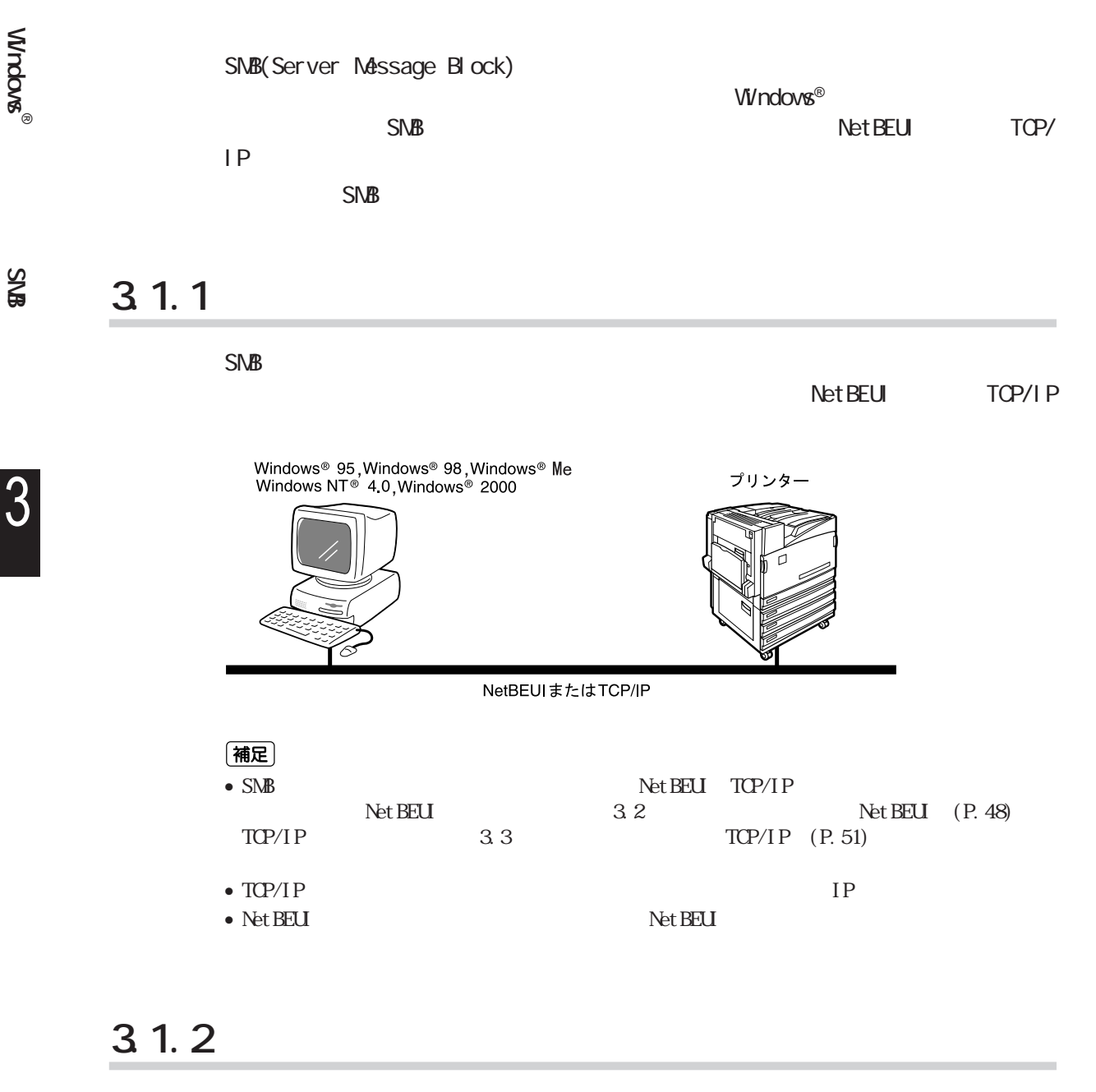

 $\nu_{\rm V}$ ndows® $\sim$  (SNB) $\sim$ 

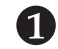

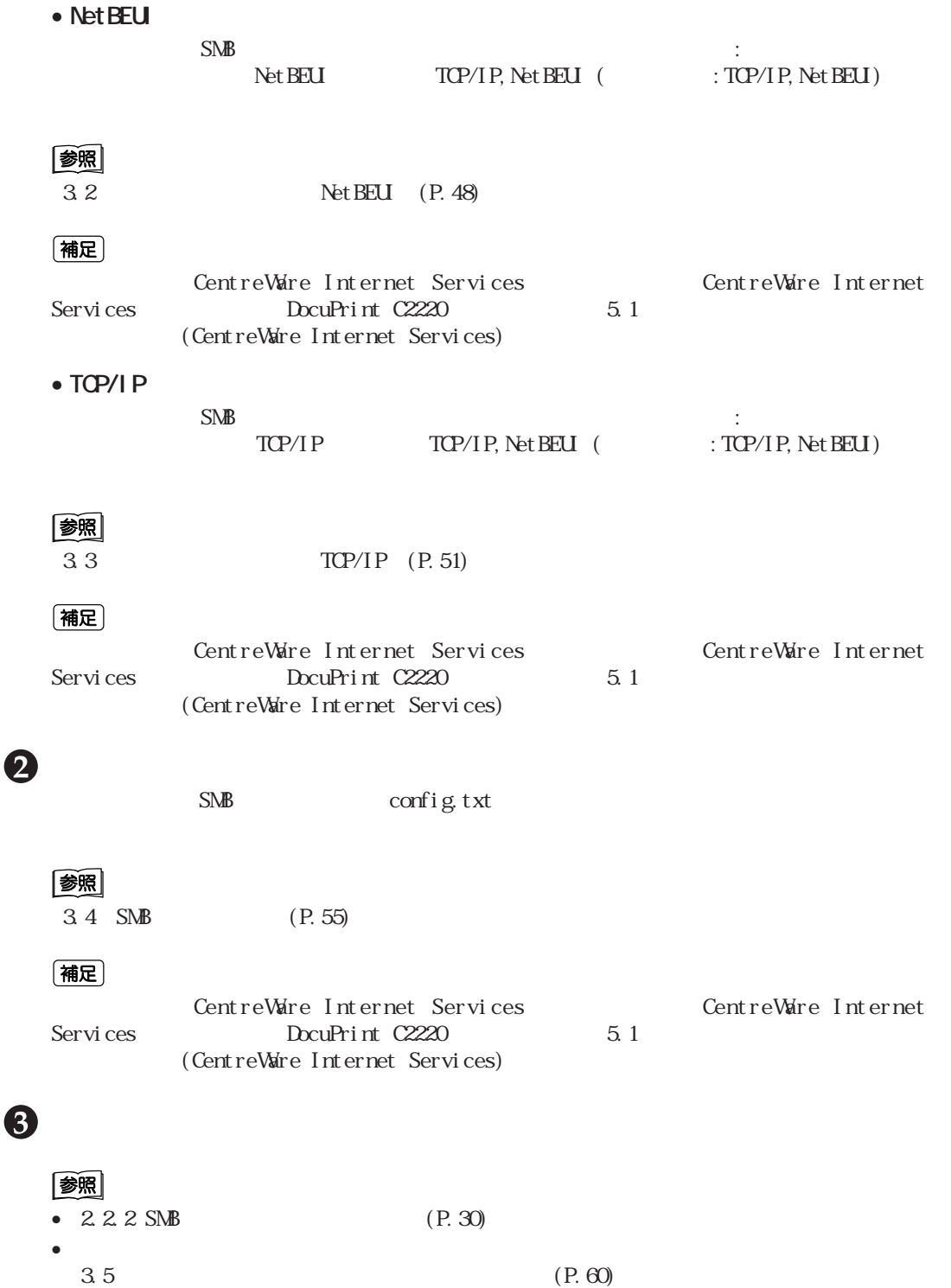

**Windows** ®

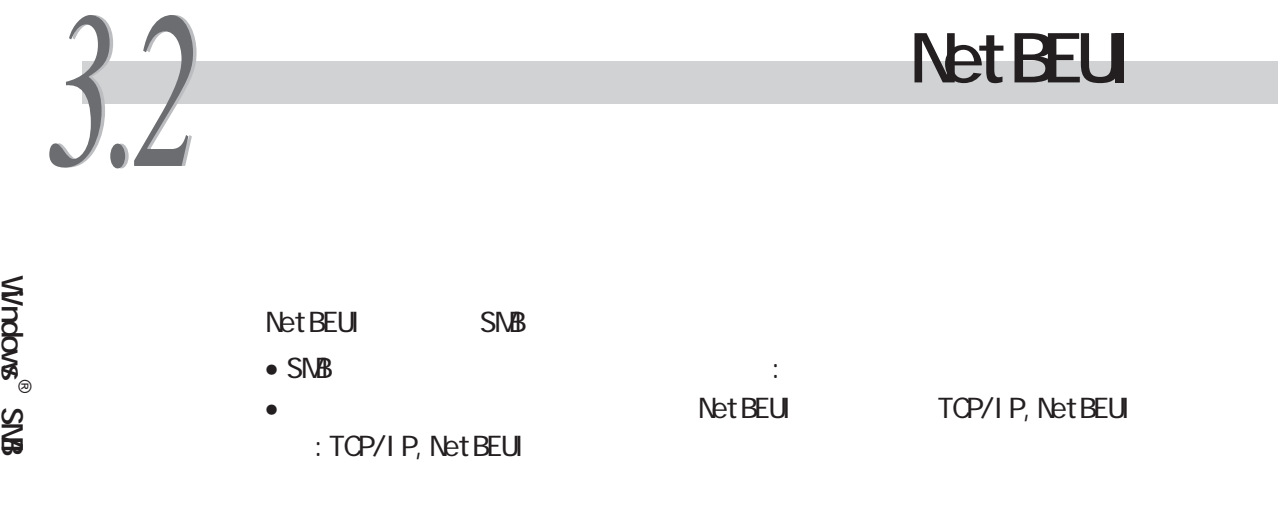

**3.2.1 ポートを起動する**

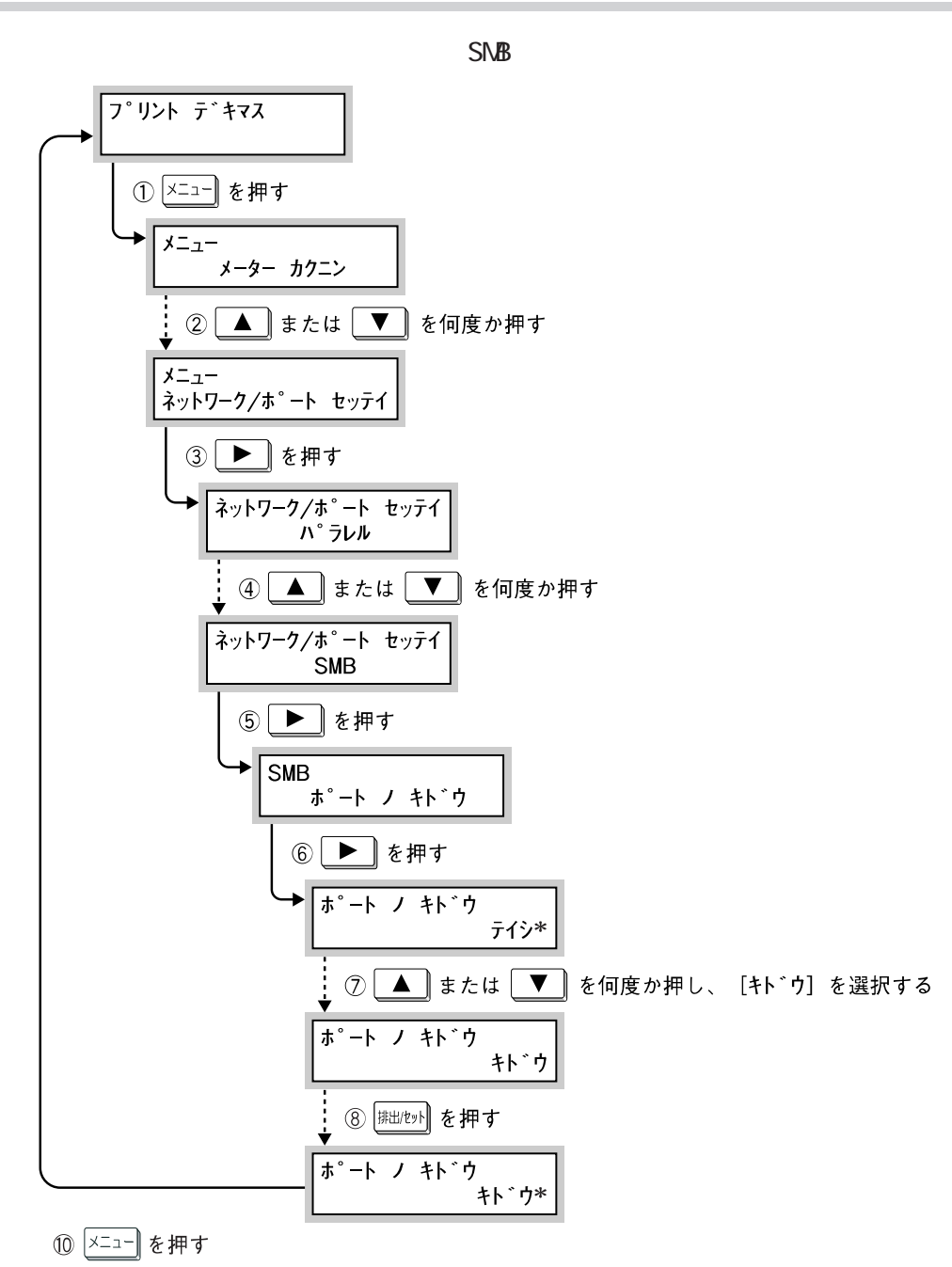

(電源ONの状態に戻ります。約1分後、データ受信可能です。)

# **3.2.2 プロトコルを設定する**

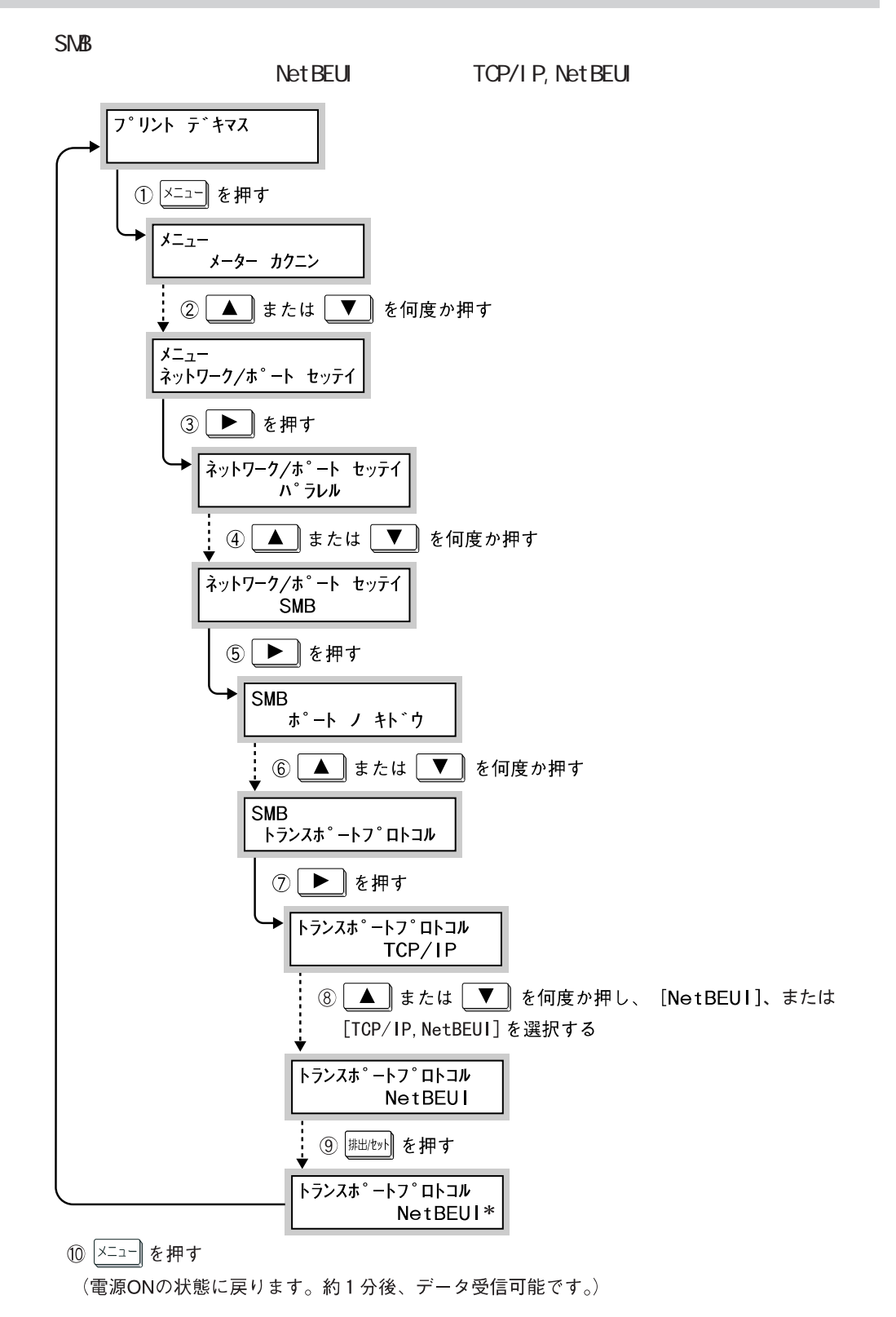

**Windows(**® **SMB**

323

 $\bullet$  SNB  $\bullet$  (SNB)  $\bullet$  SNB  $JCL$   $\qquad \qquad$   $\vdots$  $\bullet$  SNB TBCP  $\qquad \qquad$   $\vdots$ • SMBの受信バッファ容量 (工場出荷時: 【スプールシナイ/256K】  $\frac{1}{\sqrt{4\pi}}$ <br>TBCP PostScript<sup>®</sup> 参照 DocuPrint C2220 8 (補足) SNB<br>82 Reserves to the DocuPrint C2220 Reserves to the DocuPrint C2220 Reserves to the SNB  $8.2$ CentreWare Internet Services • The contract of the contract of the contract of the contract of the contract of the contract of the contract of the contract of the contract of the contract of the contract of the contract of the contract of the contract  $\bullet$   $\bullet$   $\bullet$   $\bullet$   $\bullet$  $:$   $ADMIN$ : ADMIN •  $\sim$  5)  $\pm$  5)  $\pm$  5)  $\pm$  5 • TBCP (  $\cdot$  OFF) • **• Linux** (The state of the state of the state of the state of the state of the state of the state of the state of the state of the state of the state of the state of the state of the state of the state of the state of t • Unicode the state of the state  $\mathbf{H}$ • **• The state of the state of the state of the state of the state of the state of the state of the state of the state of the state of the state of the state of the state of the state of the state of the state of the state** • <sub>1</sub> The contract (The contract of the contract of the contract of the contract of the contract of the contract of the contract of the contract of the contract of the contract of the contract of the contract of the contra 窗照

CentreWare Internet Services DocuPrint C2220 5.1 (CentreWare Internet Services)

(補足)

TBCP<br>
TBCP<br>
PostScript®

**Windows(**®

**SMB**

TCP/IP **プリンター側の設定(TCP/IP)** *3.3*

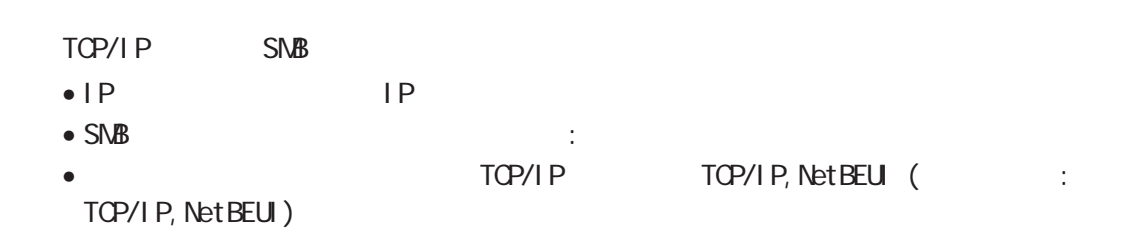

## **3.3.1 IPアドレスを設定する**

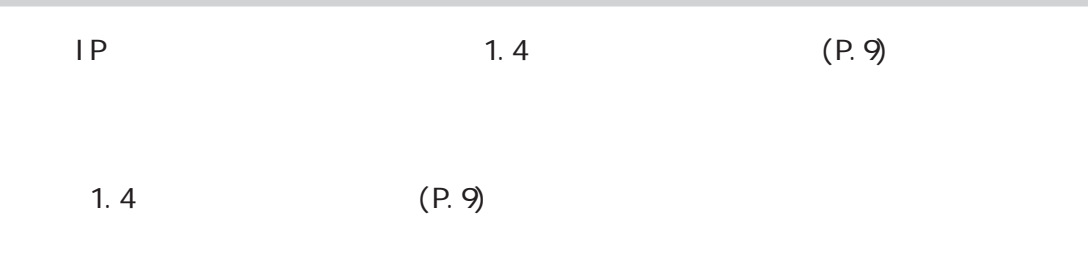

# **3.3.2 ポートを起動する**

 $\mathbb{S}\mathbb{N}\mathbb{B}$ 

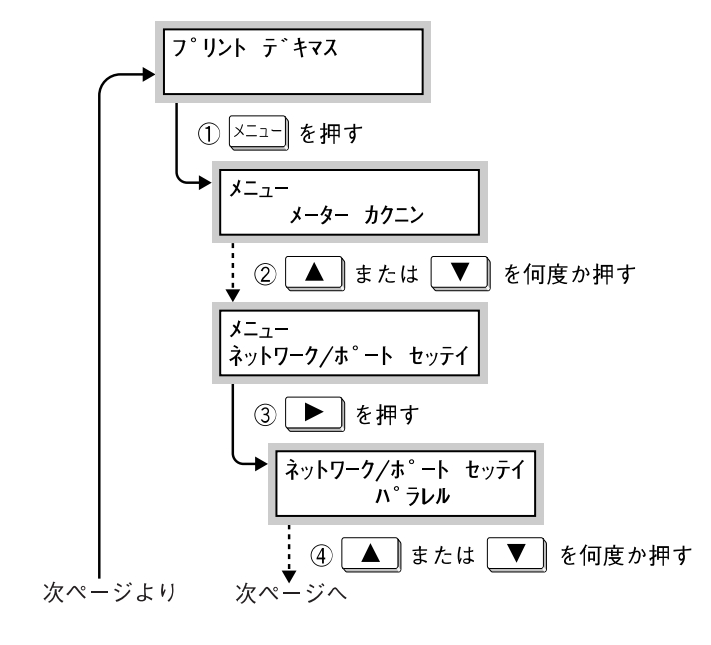

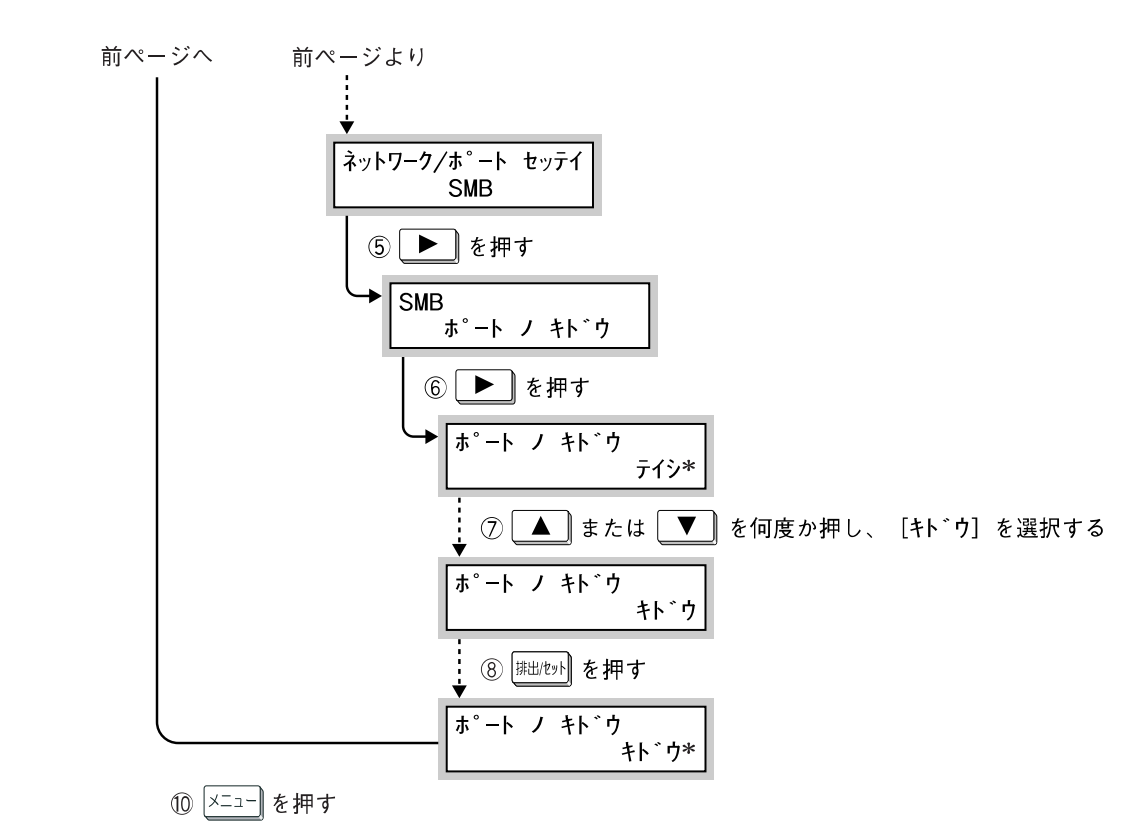

(電源ONの状態に戻ります。約1分後、データ受信可能です。)

**Windows(**®

**SMB**

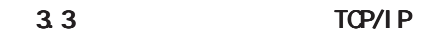

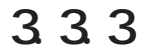

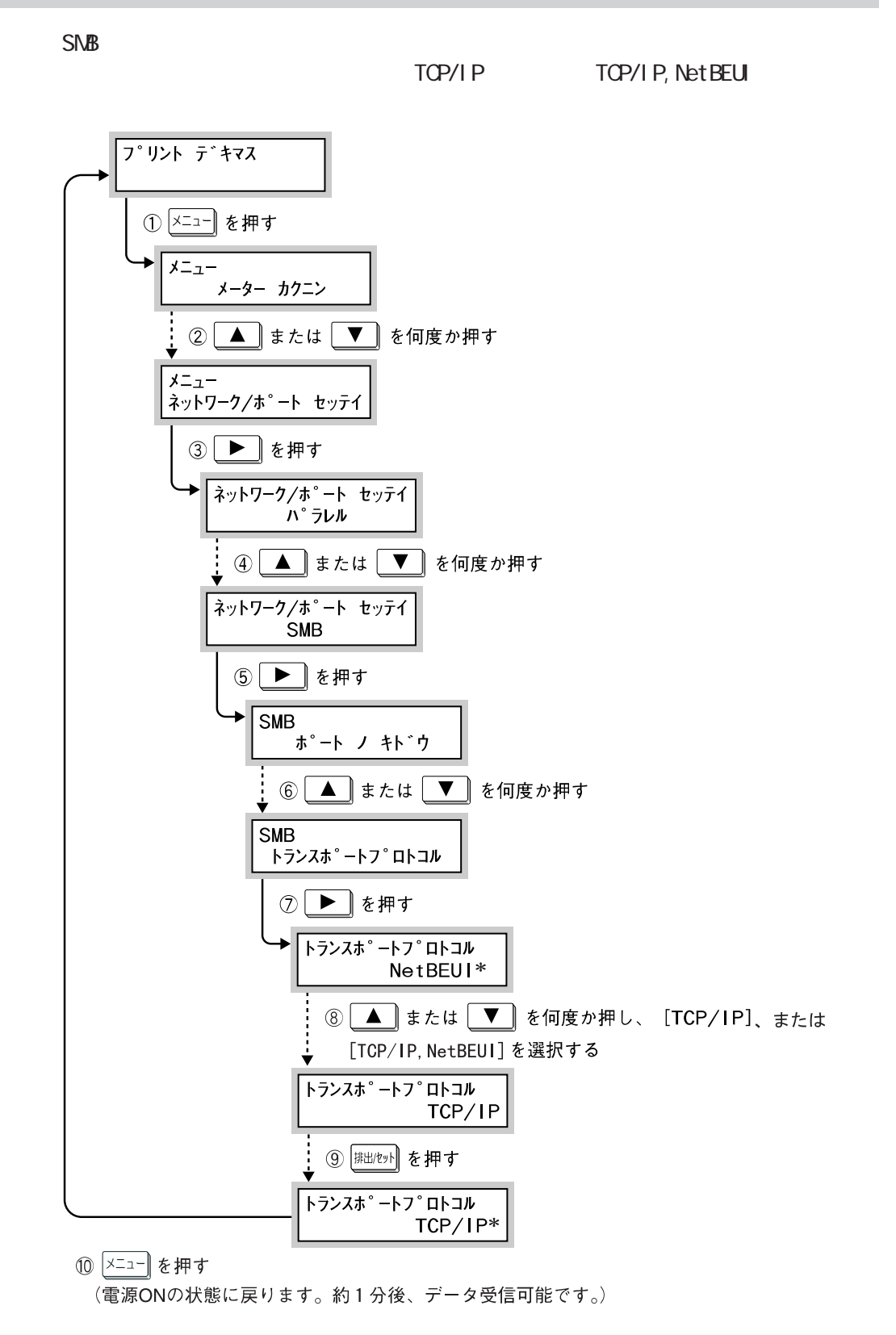

**Windows(**® **SMB**

**Windows(**® **SMB**

**3.3.4 その他の設定項目について**

 $3.2.3$  (P.50)

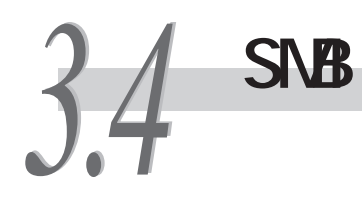

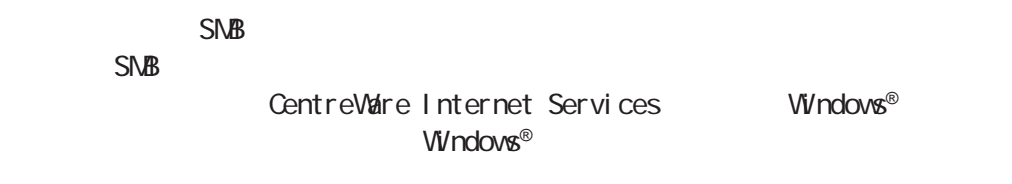

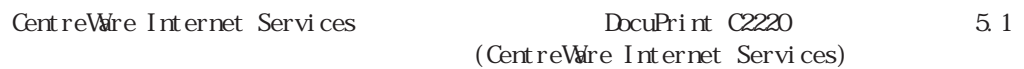

# 3.4.1 Windows®

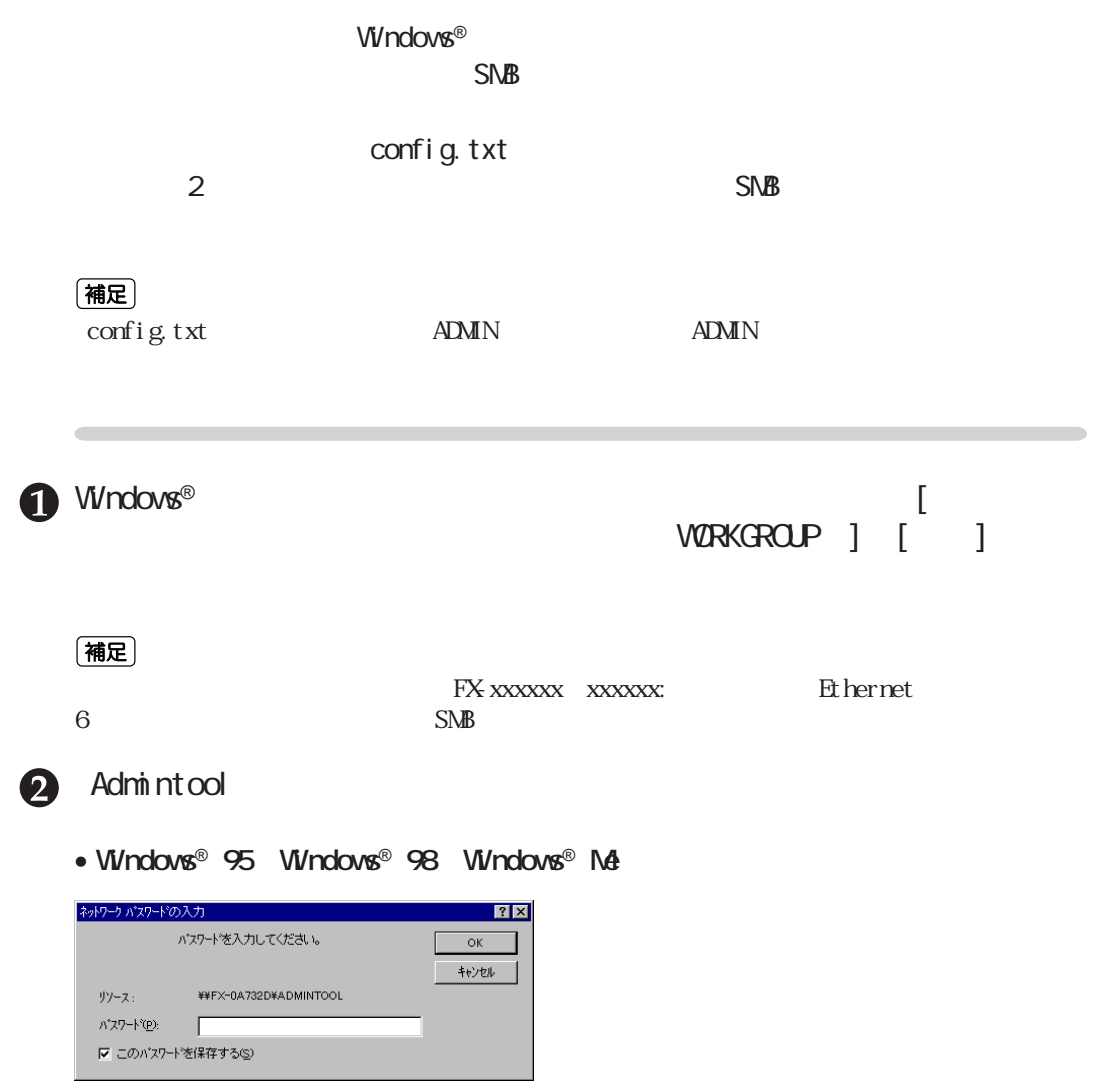

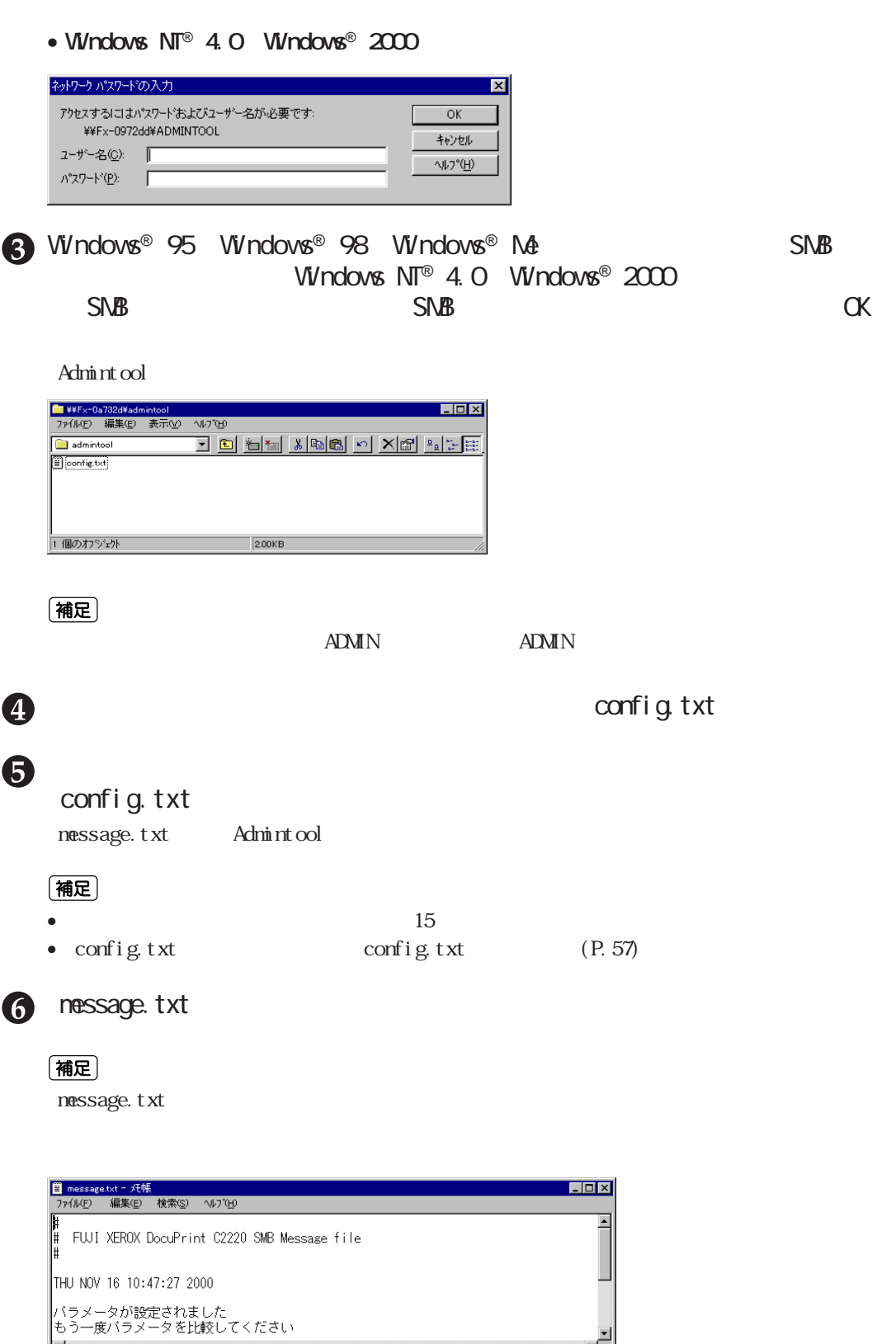

 $\overline{\phantom{0}}$ 

**Windows(**®

**SMB**

 $\blacksquare$ 

## nessage.txt

 $5$ 

**config.txt** 

 $\bullet$ 

8

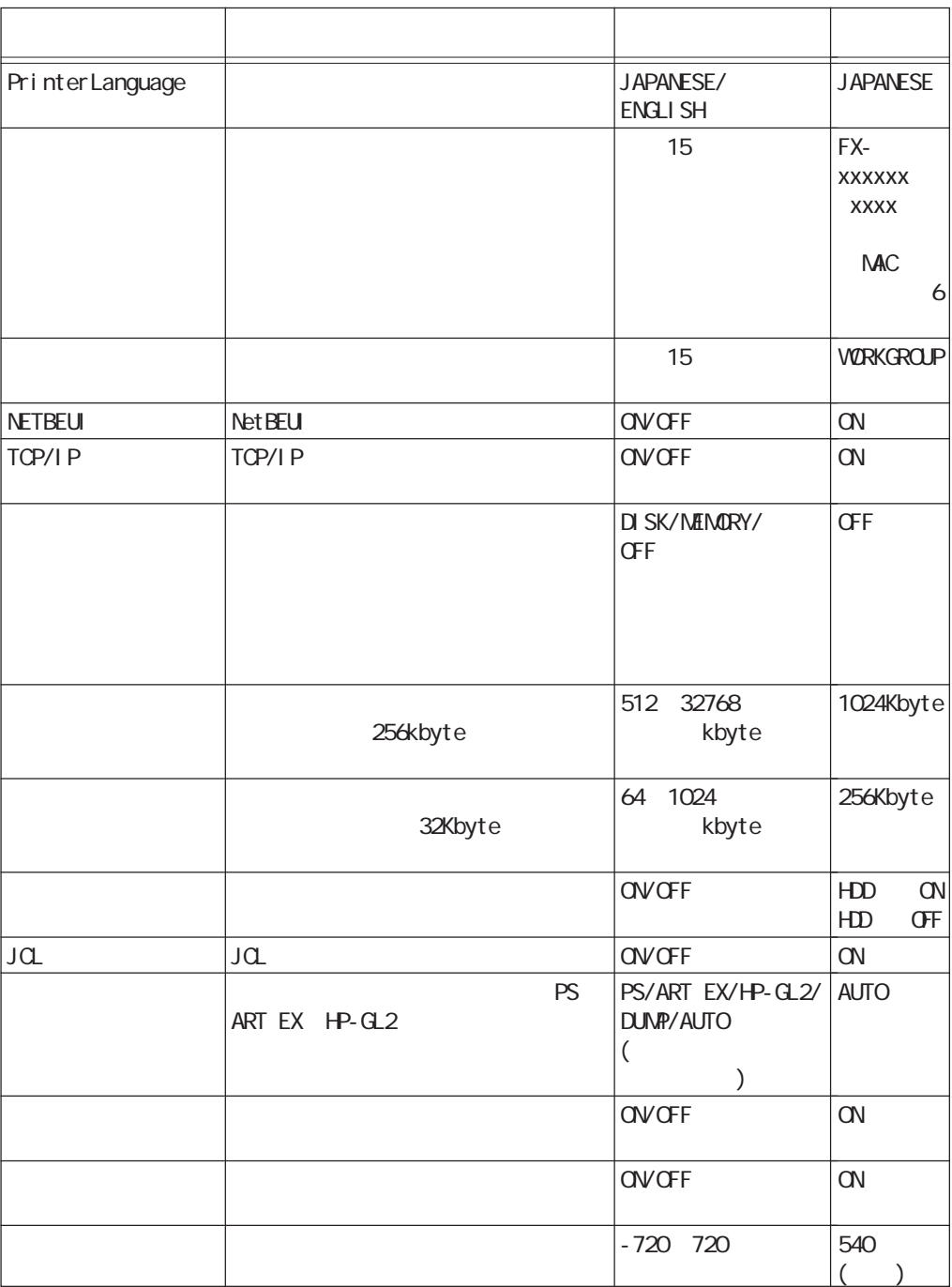

**Windows(**® **SMB**

3.4 SMB

**Windows(**® **SMB**

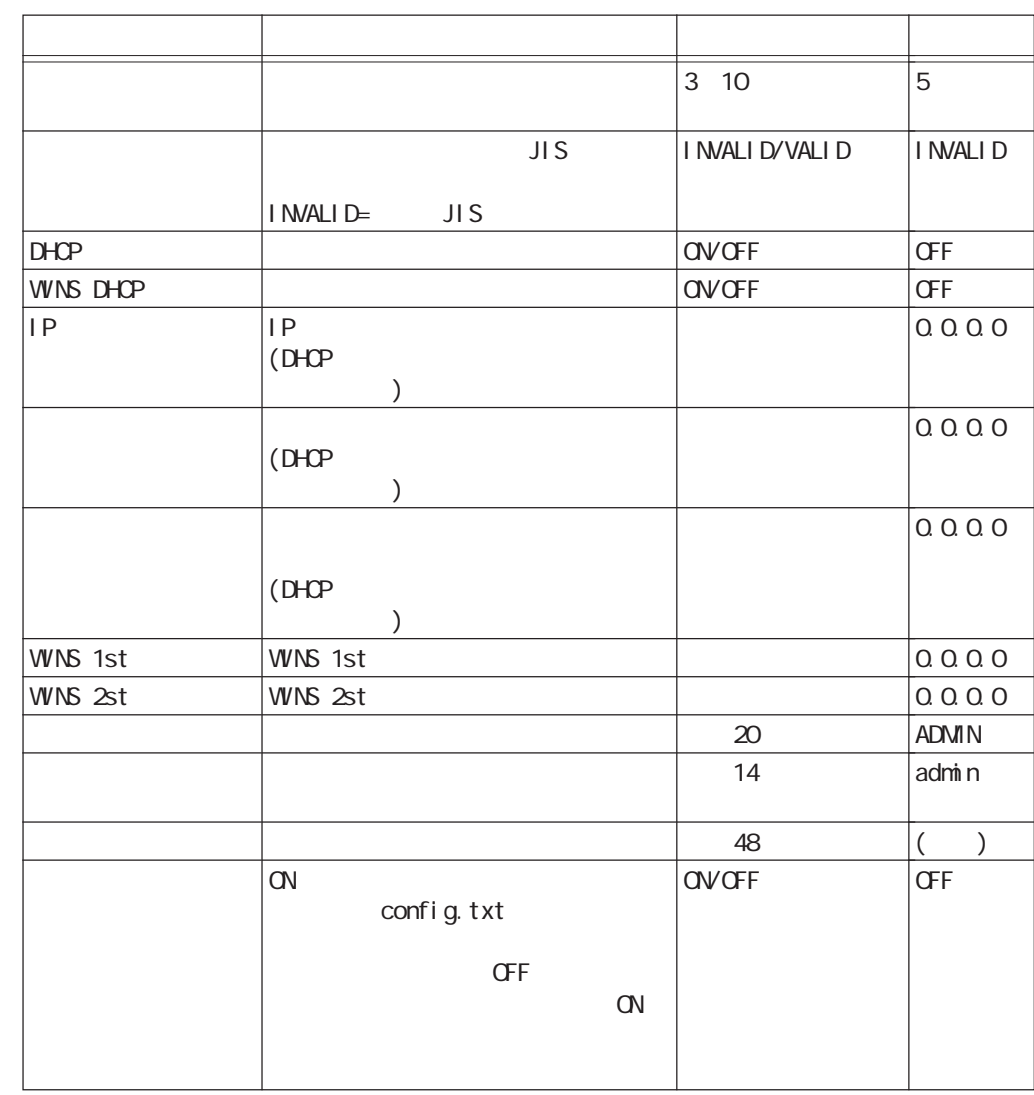

## **c**onfig.txt

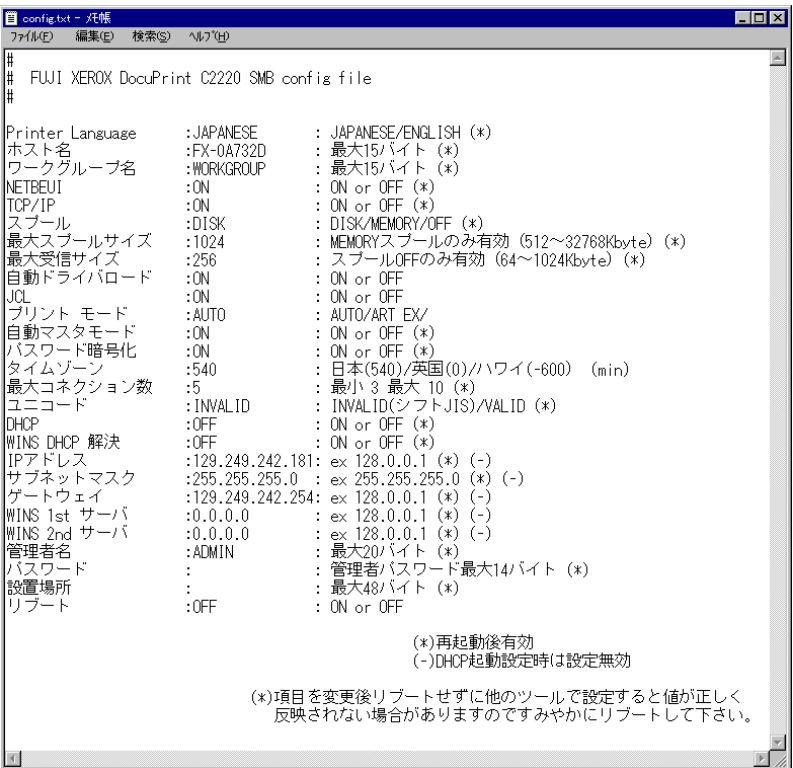

 $\mathcal{L}$  SMB  $\mathcal{L}$ **プリンタードライバーの自動** *3.5* **ダウンロード**

**Windows(**® **SMB**

Windows® 95 Windows® 98 Windows® Me

### (補足)

• Windows  $N\mathbb{T}^{\circ}$  4.0 Windows<sup>®</sup> 2000

# **3.5.1 自動ダウンロードの準備**

3

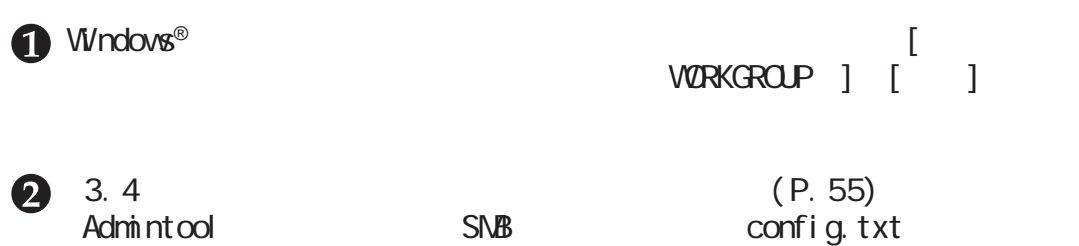

• 自動ダウンロードには、オプションの内蔵増設ハードディスク装置が必要です。

 $\mathbb{C}\mathbb{N}$  :  $\mathbb{C}\mathbb{N}$ 

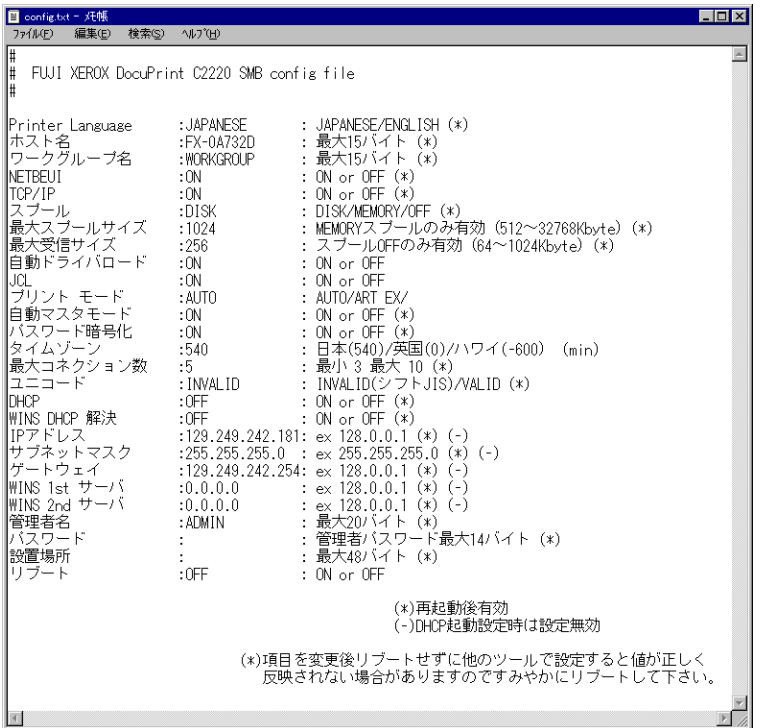

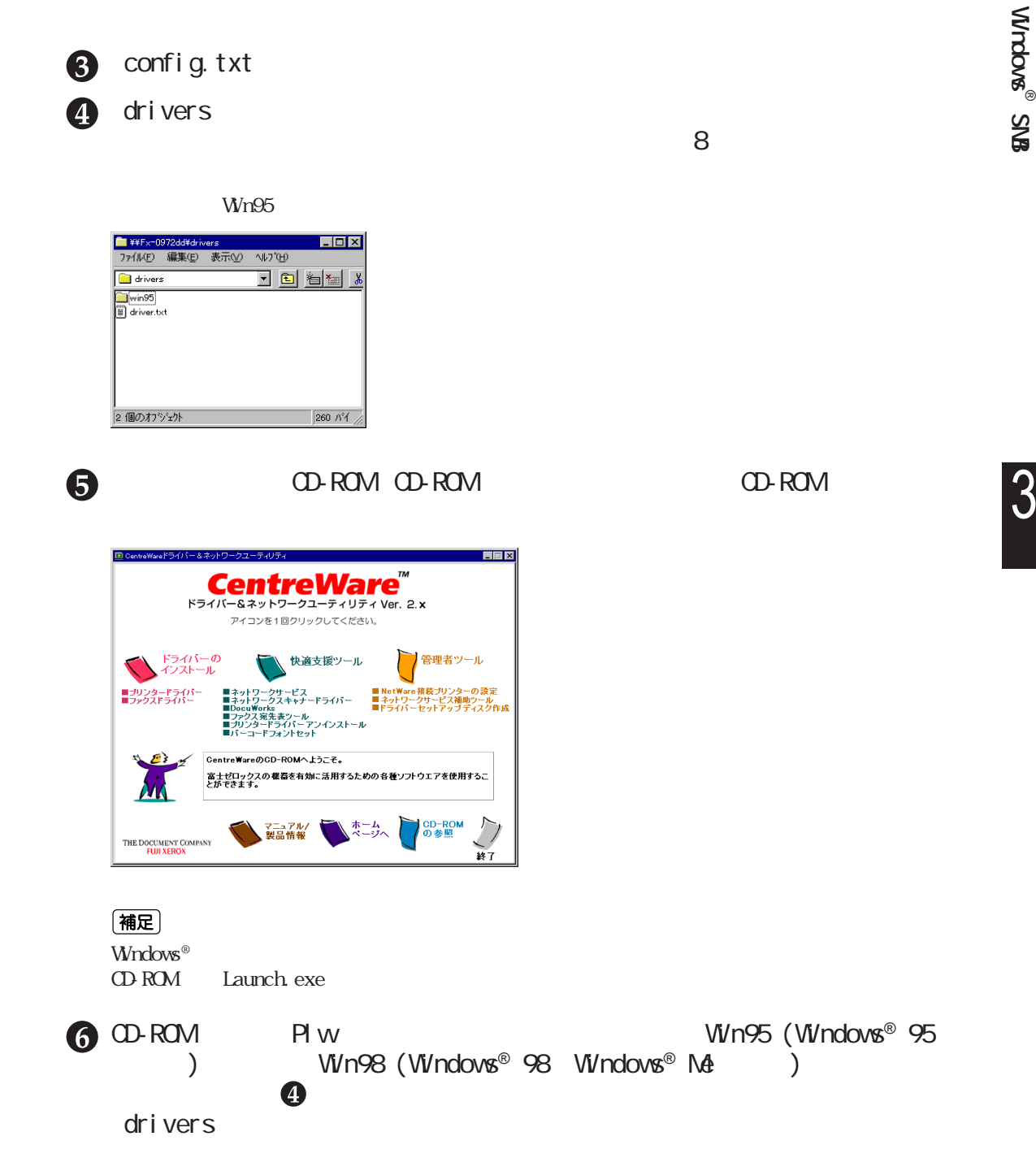

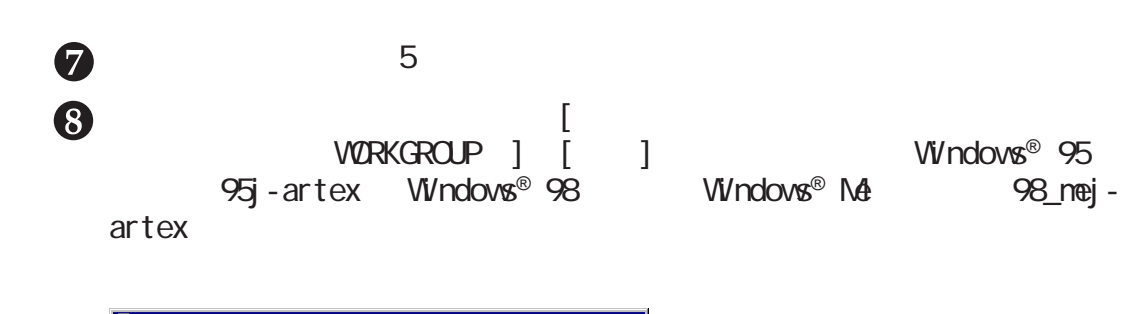

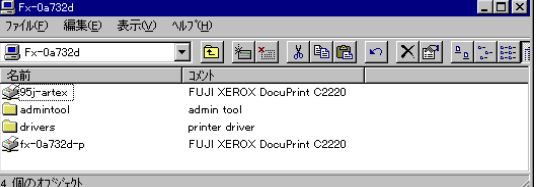

 $3.5$   $3.5$ 

# **3.5.2 プリンタードライバーを自動ダウンロードする**

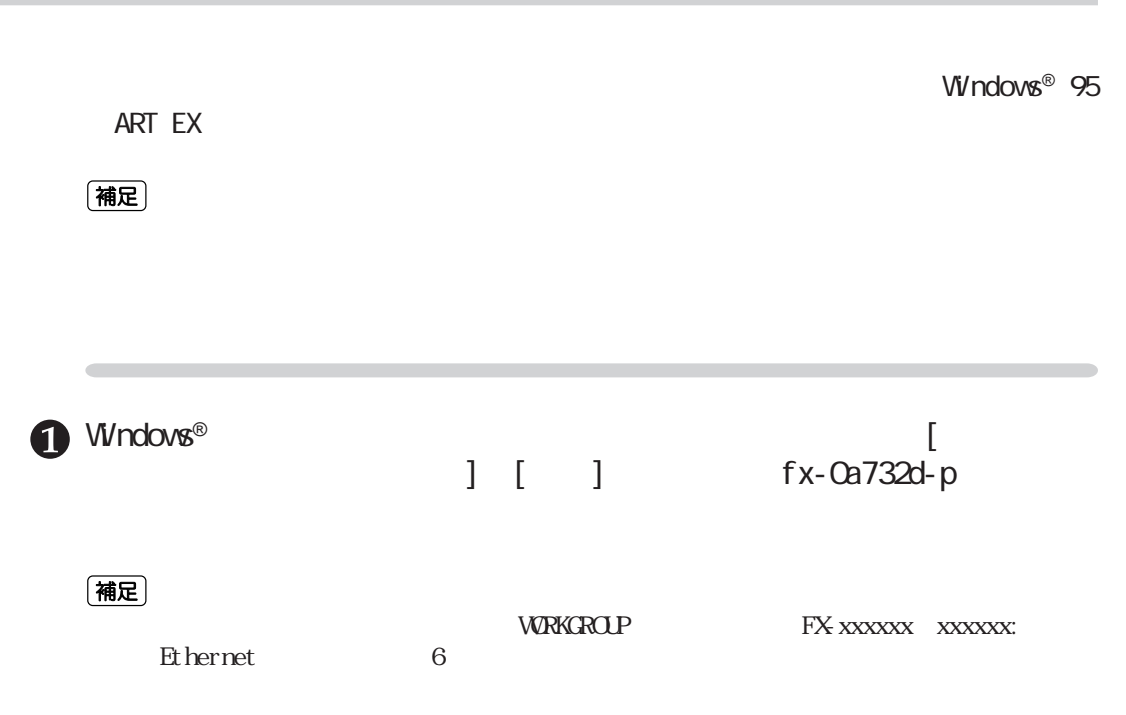

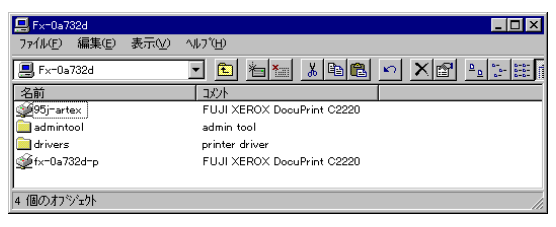

Windows® 95 95j-artex Windows® 98 Windows® Me 98\_mej-artex

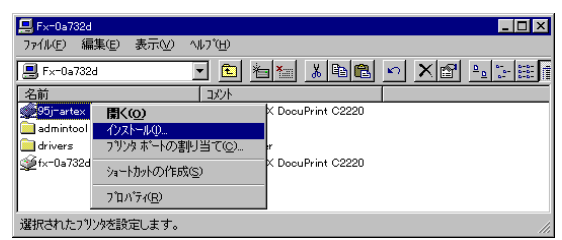

 $M\!\!\!S\text{-DOS}$ 

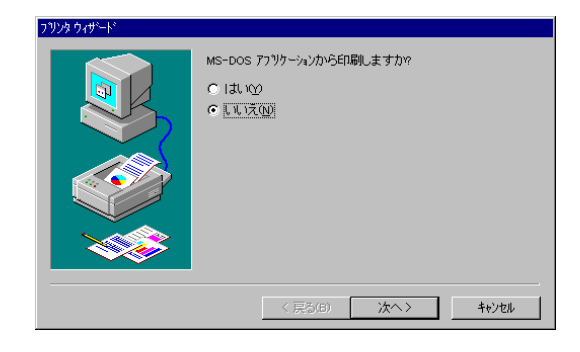

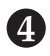

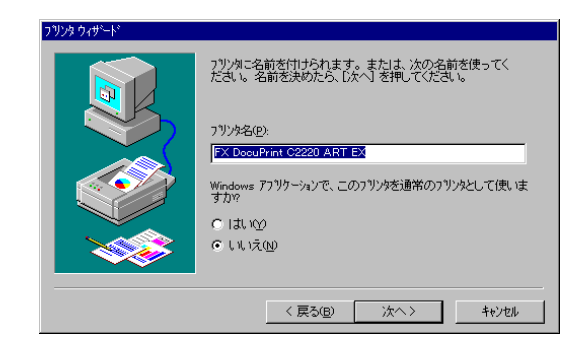

 $\bullet$ 

**Windows(**®

**SMB**

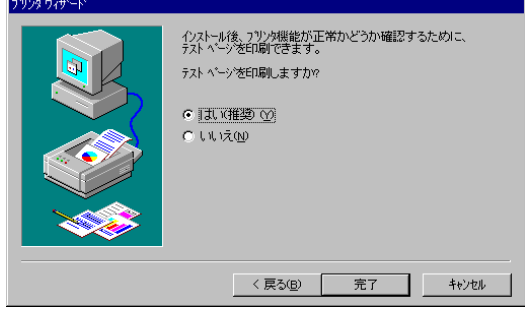

 $A4$ 

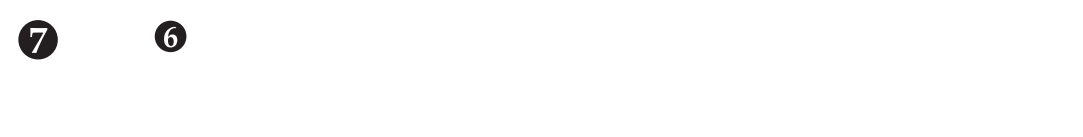

8  $\bullet$ 表示されたプリンターのプロパティダイアログボックスの[プリンタ構  $\mathbf{C}$ 

**CEC** 

160MB 160MByte  $\sim$  1 and  $\sim$  3  $\overline{\mathbf{3}}$ (補足) DocuPrint C2220  $6.3$ 

**Windows(**®

**SMB**

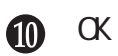

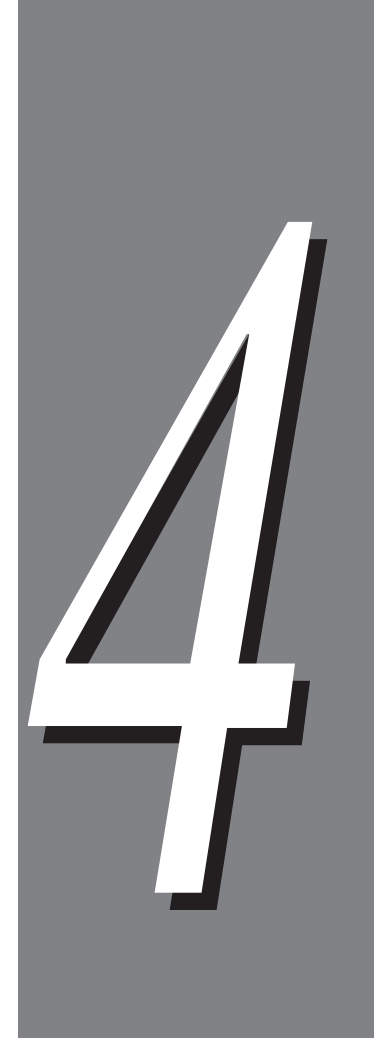

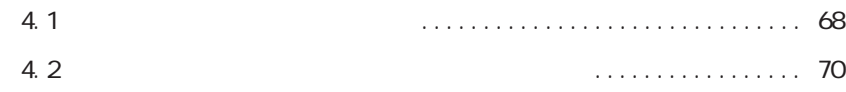

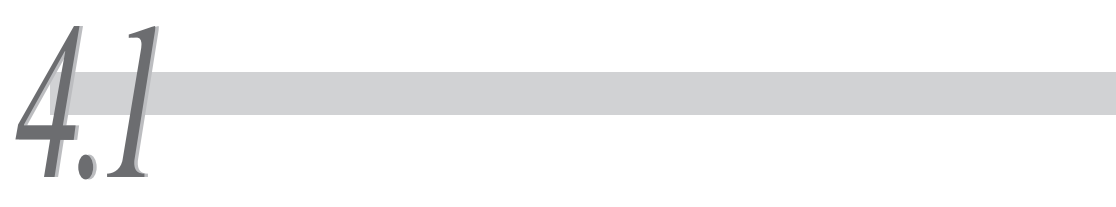

 $W$ ndows NT® 4.0  $W$ indows® 2000

 $Viv$ ndows NT® 4.0  $Viv$ ndows® 2000 Windows® 95 Windows® 98 Windows® Me

### $[ \begin{array}{ccc} \hline \end{array} ]$

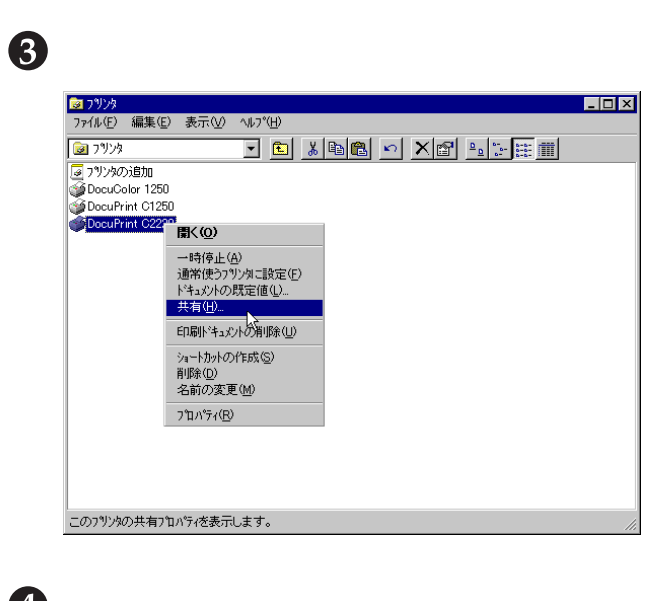

 $\bigodot$  Windows® 2000

 $\boldsymbol{Q}$ 

 $\bullet$   $\alpha$ 

CD-ROM

(補足) Wndows  $N^{*}$  4 0<br>Pack 5

Windows  $N^{\mathbb{R}}$  4.0 Service

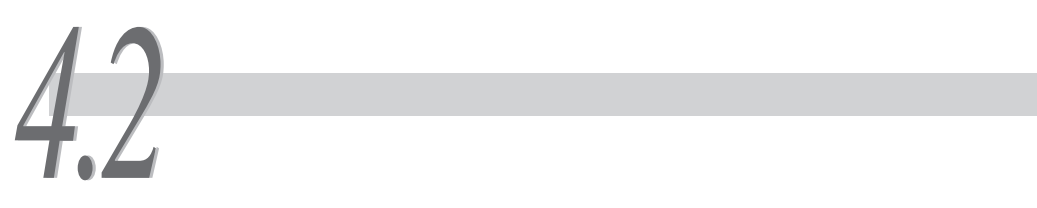

#### Windows® 95 Windows® 98 Windows® Me

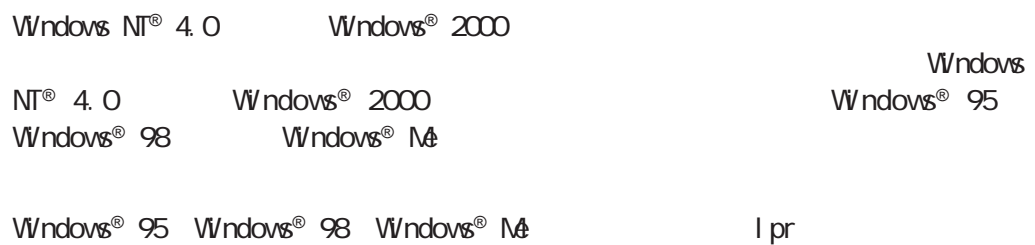

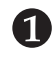

OD-ROM CD-ROM

 $\sqrt{2\pi}$ 

**LEX CentreWare** | 快適支援ツール 音理者ツール ドライバーの<br>インストール -<br>-<br>CentreWareのCD-ROMへようこそ。 CentreWareのCD-ROMへようこそ。<br>富士ゼロックスの機器を有効に活用するための各種ソフトウエアを使用するこ<br>とができます。  $\lambda$ **CD-ROM**<br>の参照 マニュアル/ ホーム<br>製品情報 ベージへ THE DOCUMENT COMPANY FUJI XEROX 終了

(補足)  $\hbox{Wndows}^{\scriptscriptstyle \otimes}$ CD-ROM Launch.exe

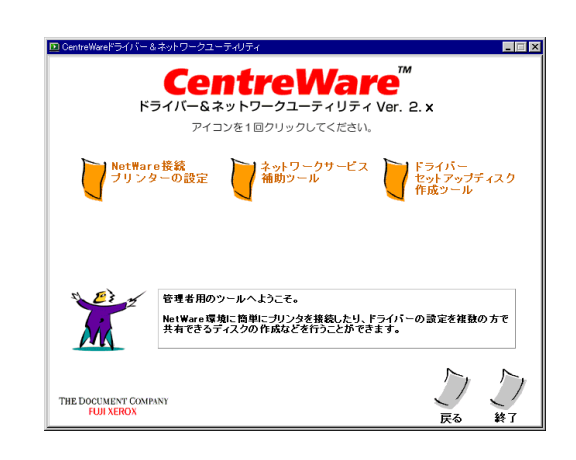

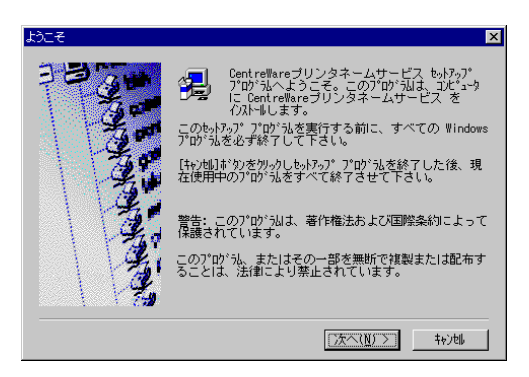

#### (補足)

 $Wndows^{\circ}$  98  $Wndows^{\circ}$  Me

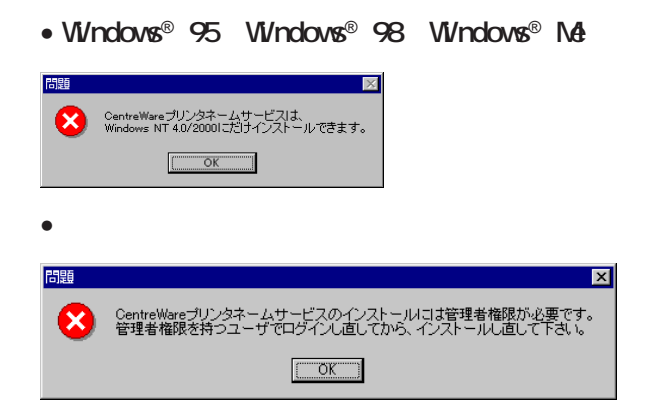

CS Windows ® 95

 $\bullet$  $\overline{\mathbf{S}}$ (補足) • The contract the contract to the contract to the contract to the contract to the contract to the contract to •[上書きインストール]を選択する場合は、あらかじめプリンタネームサービスを停止して ットアップオプショ 次のいずれかを選んで下さい。  $\begin{array}{c} \begin{array}{c} \begin{array}{c} \begin{array}{c} \end{array} \\ \begin{array}{c} \end{array} \\ \begin{array}{c} \end{array} \end{array} \end{array} \end{array}$ アンインストール<br>このコンピュータからブリンタネームサ<br>ービスをアンインストールします。  $\frac{1}{2}$ < 戻る(B) │次へ(M) > │ キャントル

 $\bullet$ 

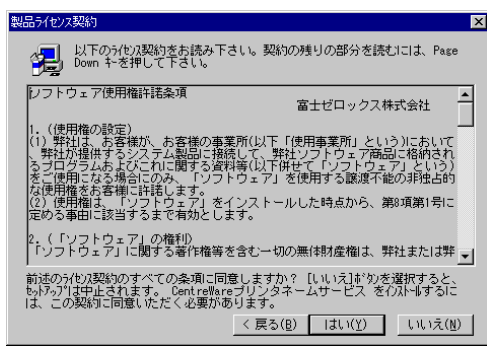

 $\blacksquare$ 

(補足) ユーザの情報  $\overline{\mathbf{x}}$ 名前と会社名を入力して、『次へ】ボタンをを炒-クして下さ<br>い。 名前(A): Fuji Xerox 会社名(C): Fuji Xerox < 戻る(<u>B)</u>  $\left[\begin{array}{c|c}\lambda\wedge(\underline{\sf N})\end{array}\right]$  + 特) 地

# 8

(補足)

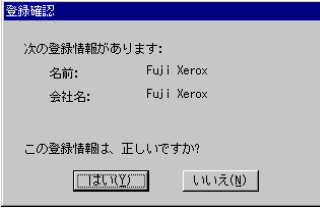

4

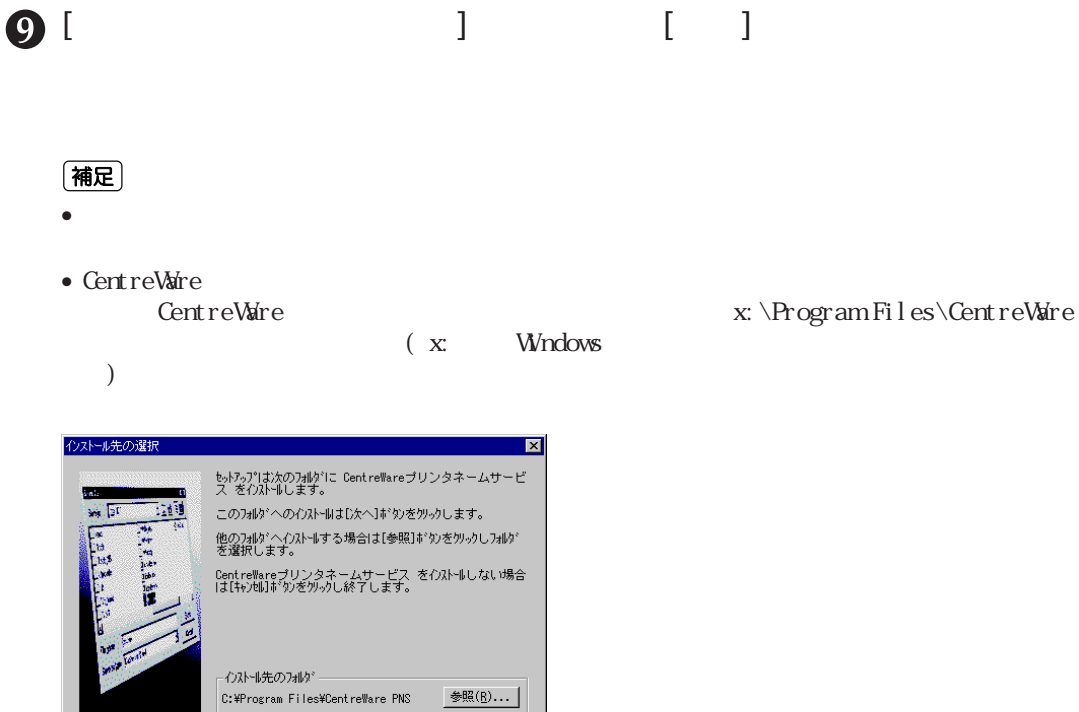

< 戻る(<u>B) 【次へ(W) ></u>】 <del>|</del>キャンセル

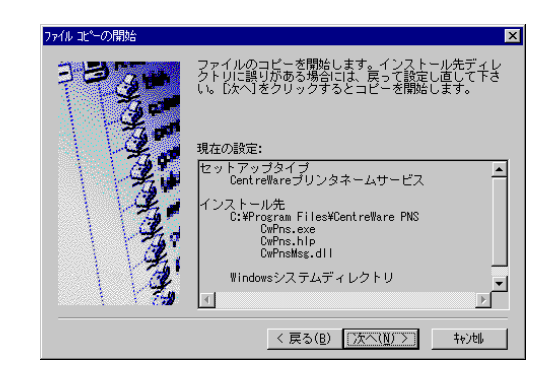

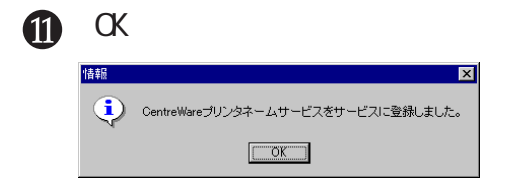

 $\mathbf{D}$ 

CD-ROM

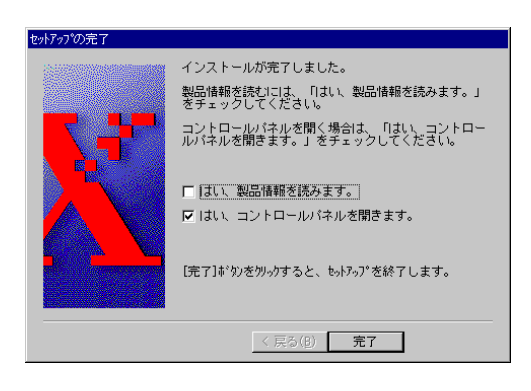

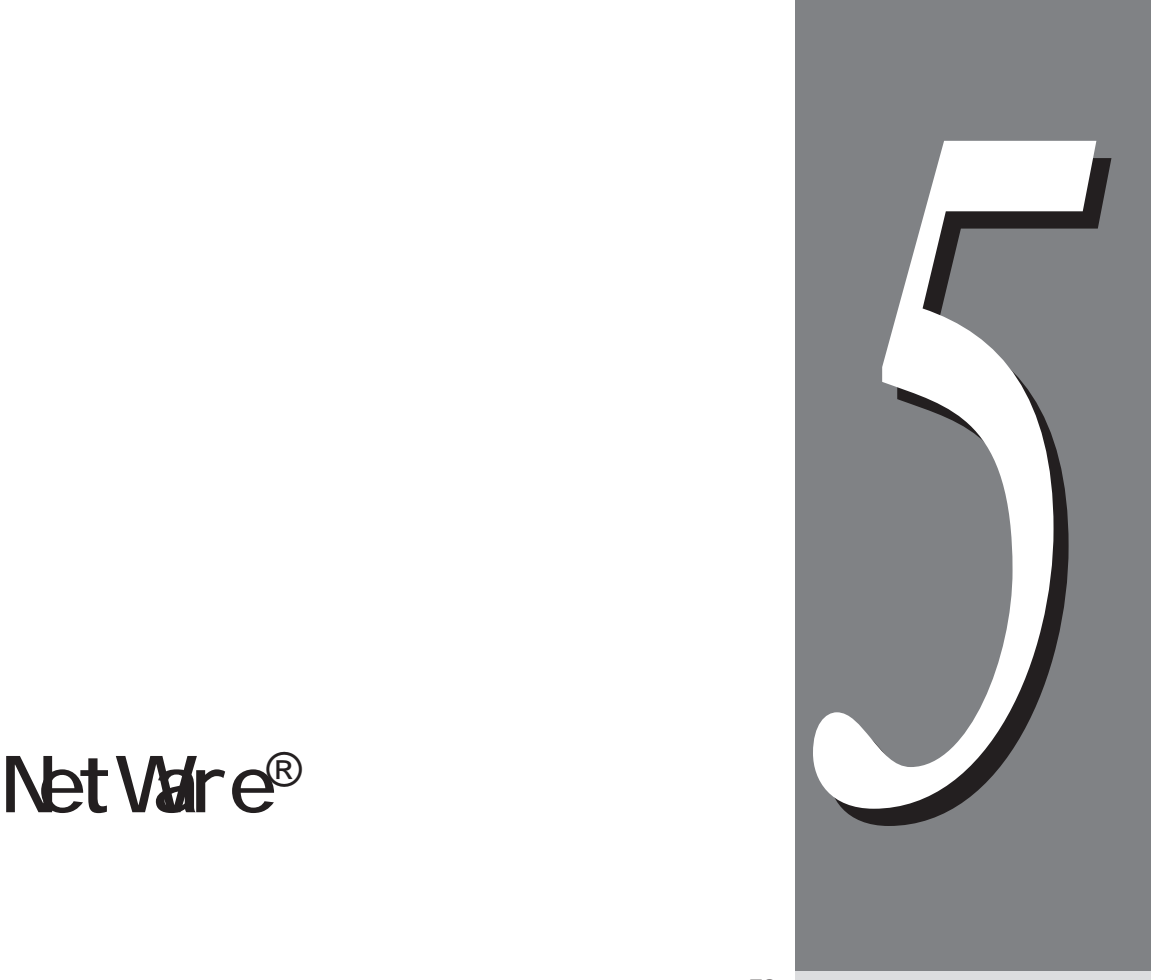

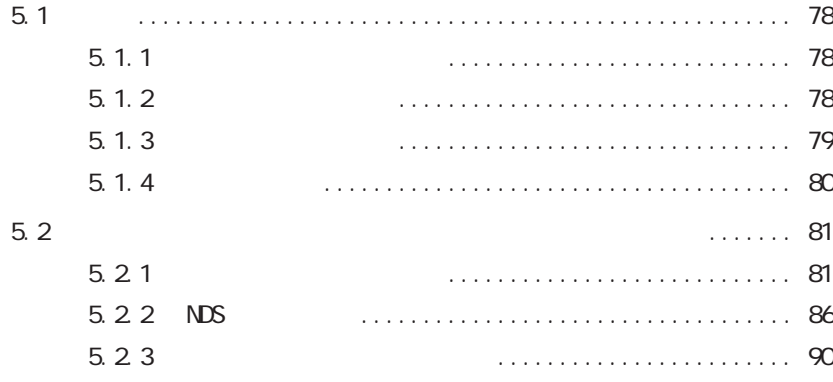

**概要** *5.1* 5.1 概要 **Novel I** Net Vaire®  $5.1.1$ NetWare® クライアント NetWare® サーバー プリンター NetWare<sup>®</sup> NetWare® 3.12J/3.2J/4.11J/4.2/5/5.1 NDS(4.11J) PServer  $\mathbf{1}$ TCP/IP IPX/SPX 注記 RPrinter **5.1.2 コンピューター環境**  $\mathsf{NetVar}\, \mathsf{e}^\circ$ • **•**  $\blacksquare$ Novell NetWare® 3.12J/3.2J/4.11J/4.2/5/5.1 • 適応するクライアントOS  $Microsoft<sup>®</sup> Wndows<sup>®</sup> 95 Operati ng System (Servi ce Pack 1 <sup>*</sup>)$ Microsoft® Windows® 98 Operating System Microsoft<sup>®</sup> Windows® Me Operating System  $Microsoft<sup>®</sup> Wndows NT<sup>®</sup> Wirkstation 4.0$  (Service Pack 4)  $Microsoft<sup>®</sup> Wndows<sup>®</sup> 2000 Professi onal$  (Service Pack 1) \*Nicrosoft Internet Explorer4.0

**NetWare**®

 $\mathcal{L}$ 

 $5.1$ 

• NetWare  $W$ ndows<sup>®</sup> 95 W/ndows<sup>®</sup> 98 Novell Client for Windows® 95 Windows® 98 ver3.1 ver3.21 NetWare **Windows NT<sup>®</sup> 4.0** Novell Client for Windows NT® 4.0 ver4.6 Novell Client for Windows NT/2000 ver4.71 **Windows® 2000** Novell Client for Windows NT/2000 ver4.71 **Windows®** Me Microsoft Netware Client

# 5.1.3

- Ethernet
- I EEE802 3
- IEEE802 3/802 2
- I EEE802. 3/802. 2/SNAP

IPX/SPX しゅうきょうかい しゅうしょく しゅうしょく しゅうしゅうしゅう しゅうしゅうしゅうしゅうしょう

Ethernet TCP/IP Ethernet

(補足)

 $AB$ 

**TEX/SPX** Net Ware DocuPrint C2220 8

# **5.1.4 設定の流れ**

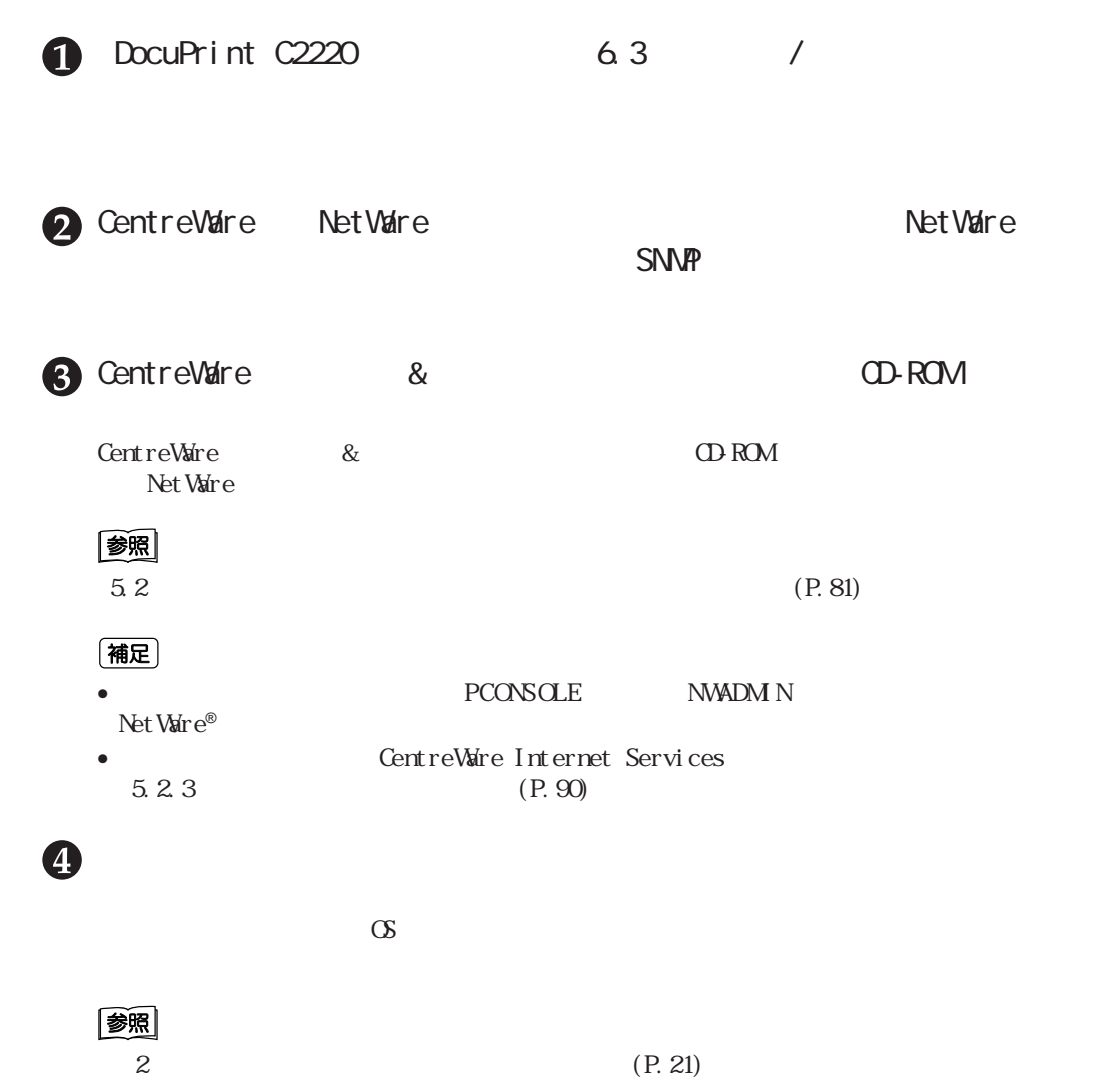

**管理者用の設定ツールを使用し** *5.2* **てプリンターを設定する**

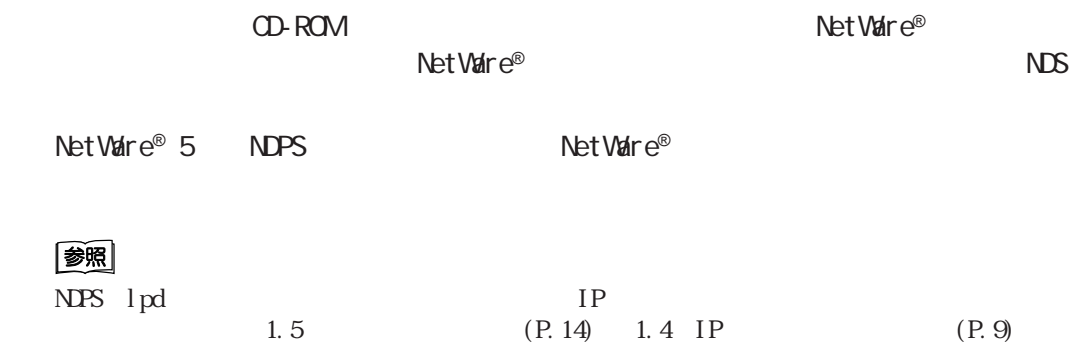

**5.2.1 バインダリ接続の場合**

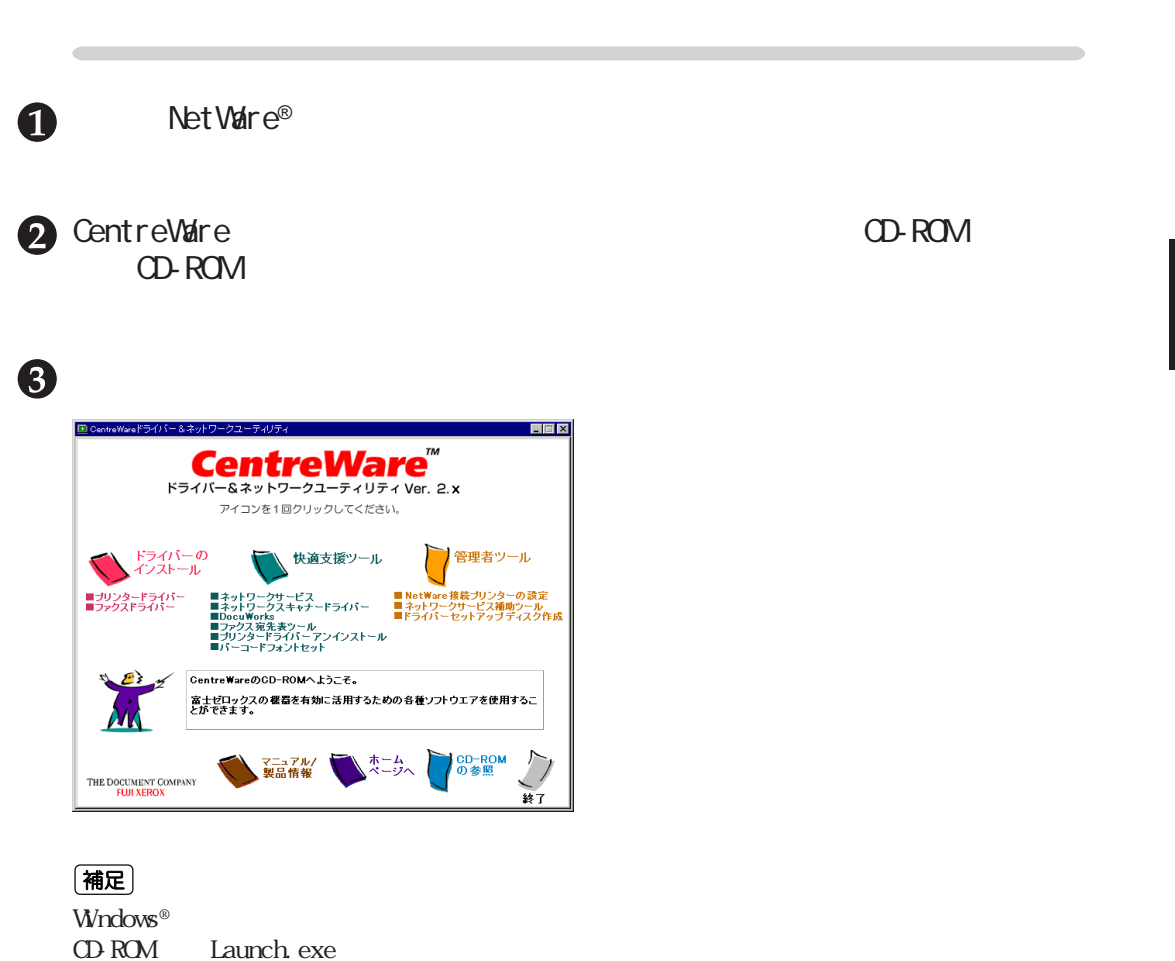

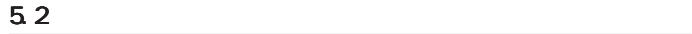

## controlled the DocuPrint C2220

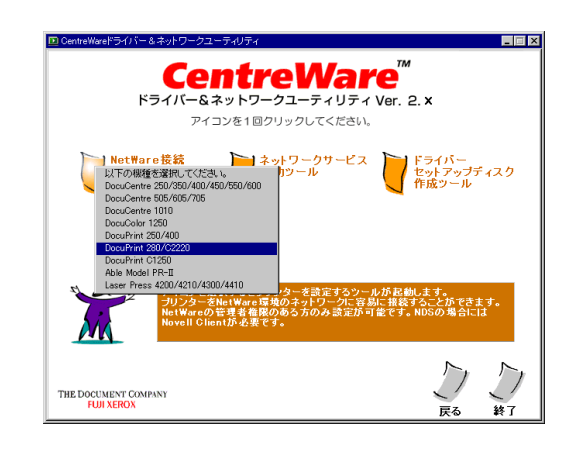

 $\bigodot$  TCP/IP [IPX]

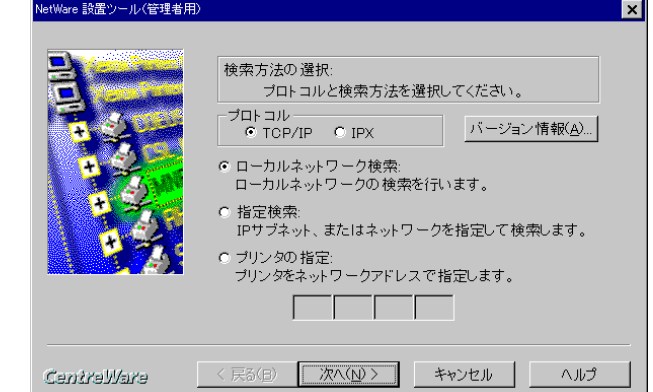

(補足)

 $IP$  TCP/IP

 $\bullet$ 

(補足)

- $\bullet$   $\bullet$ •  $TCP/IP$
- 
- $I$ PX $\overline{\phantom{a}}$ •  $\blacksquare$ Net Ware®

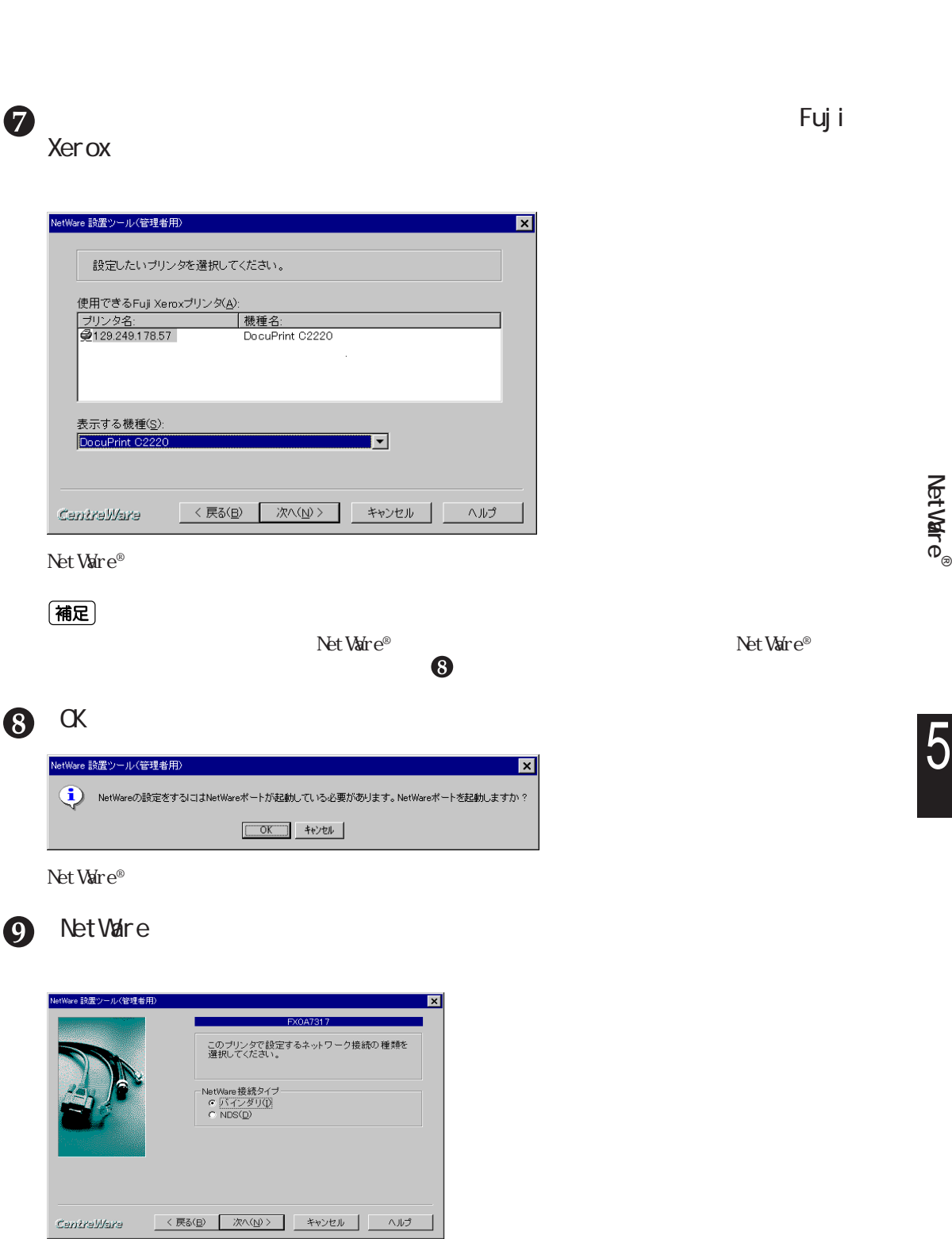

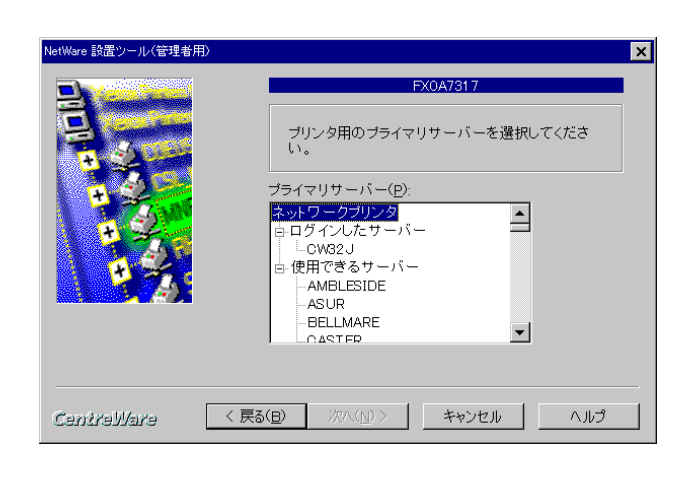

(補足)

**NetWare**®

5

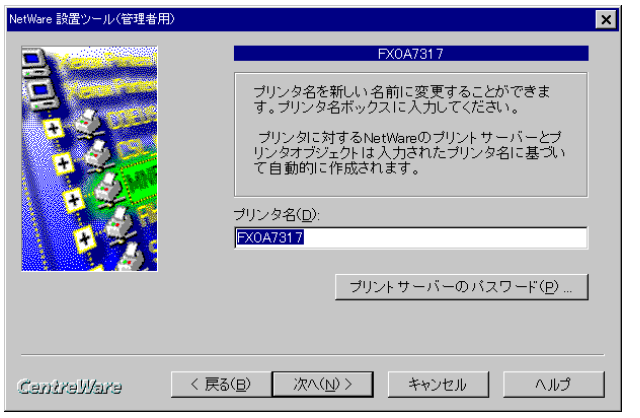

### (補足)

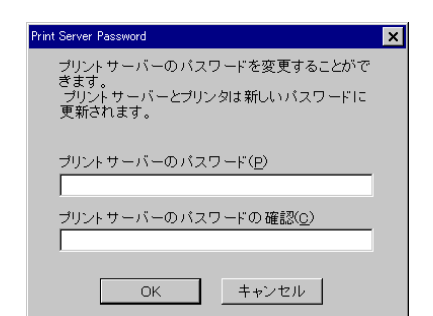

 $\mathbf 0$ 

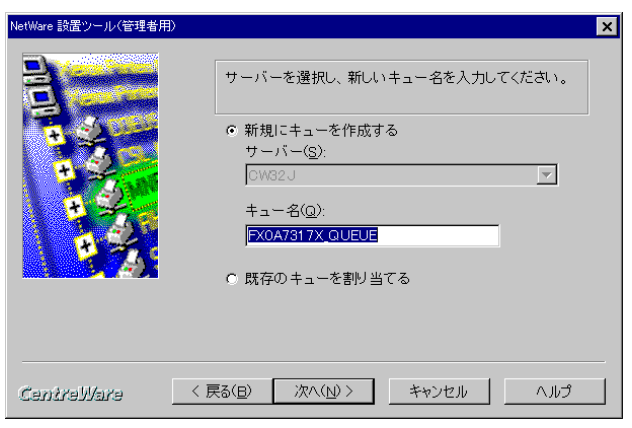

 $5.2$ 

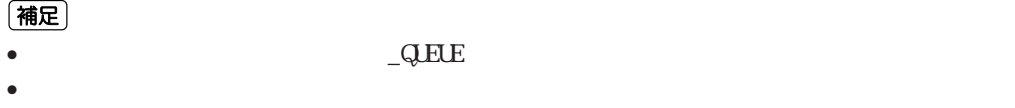

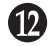

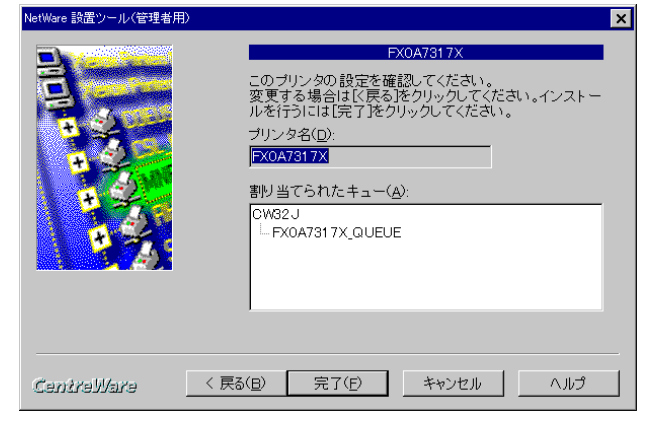

Net Ware®

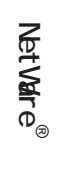

# 5.2.2 NDS

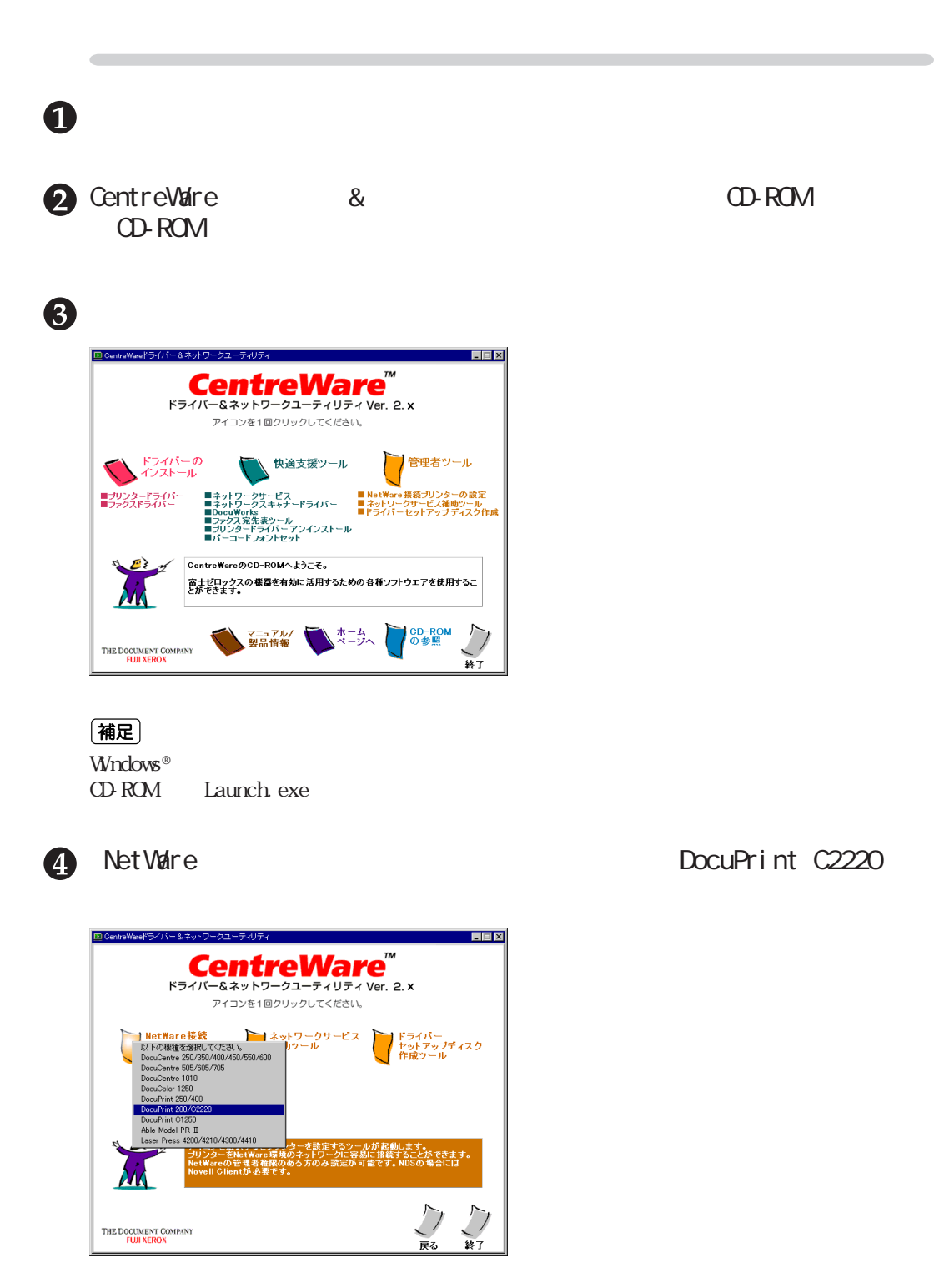

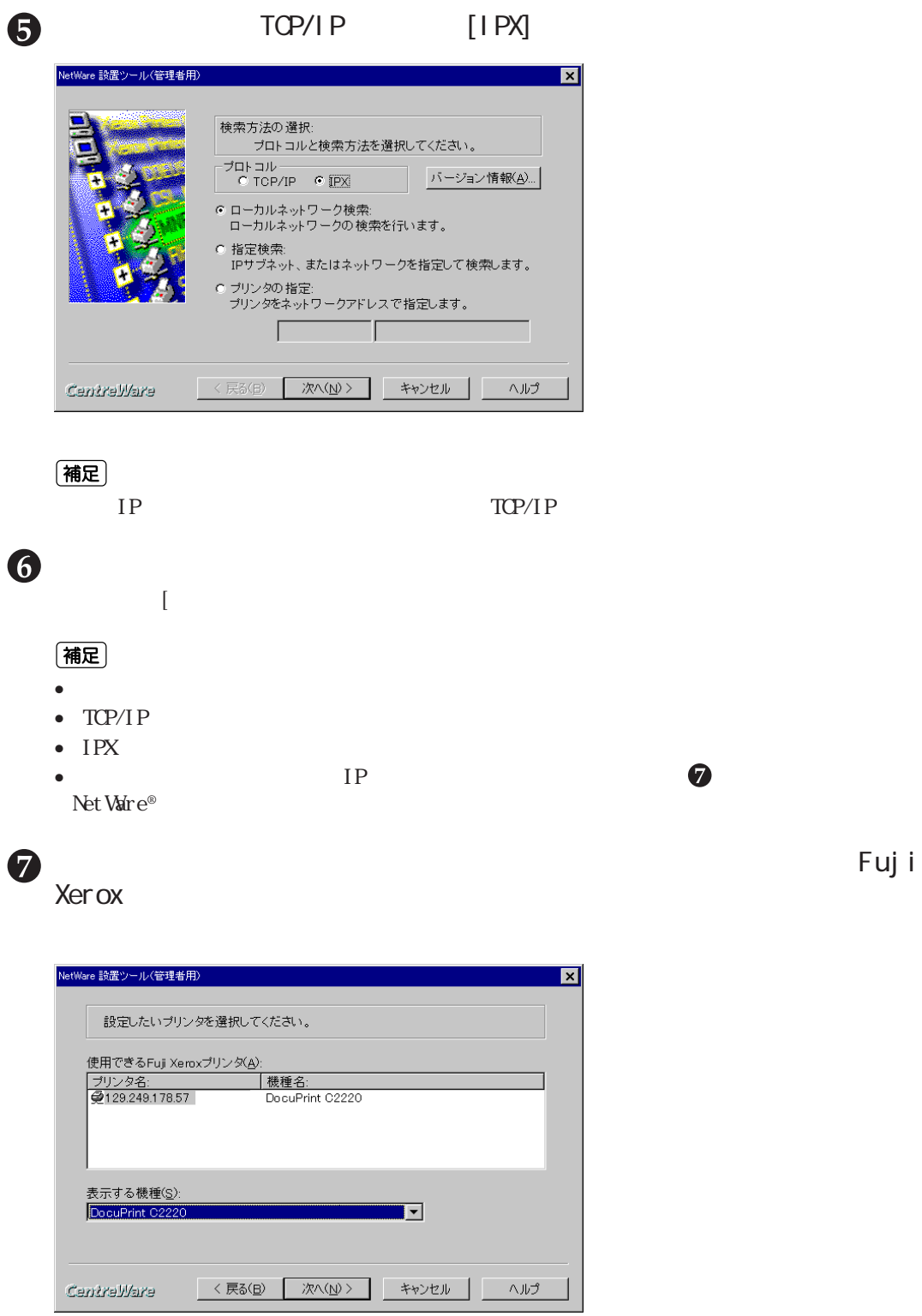

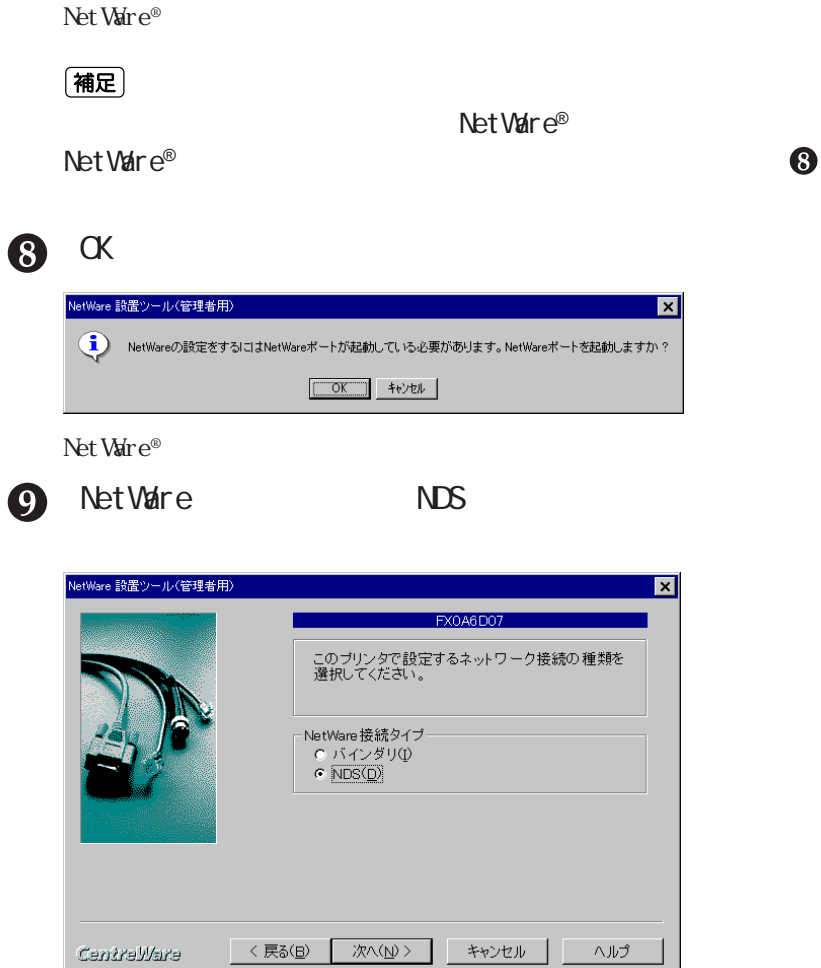

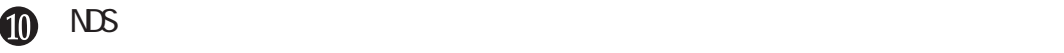

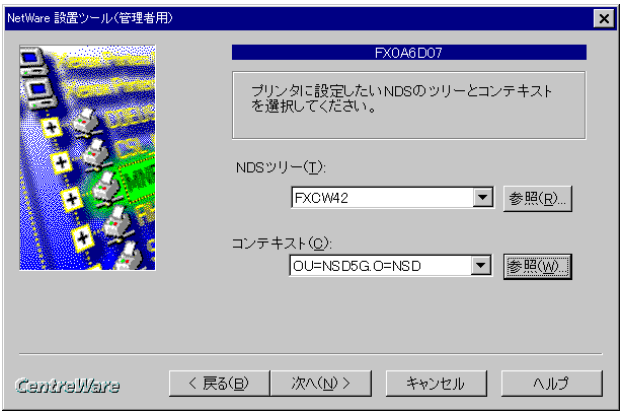

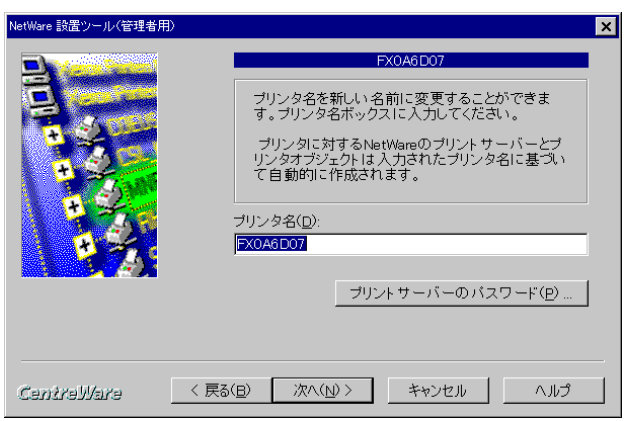

(補足)

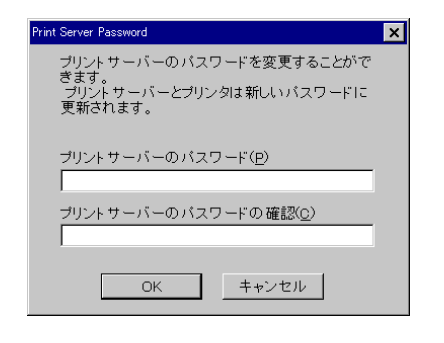

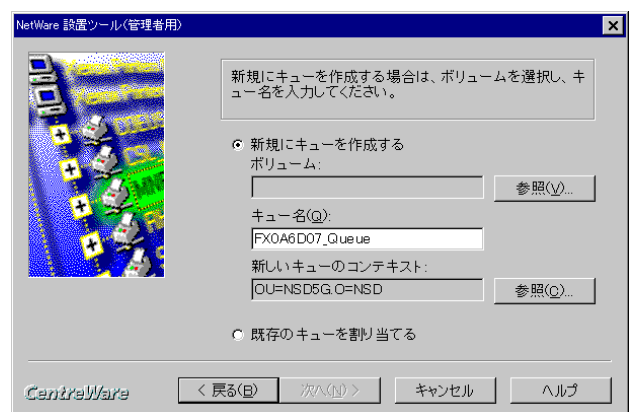

**NetWare**®

5

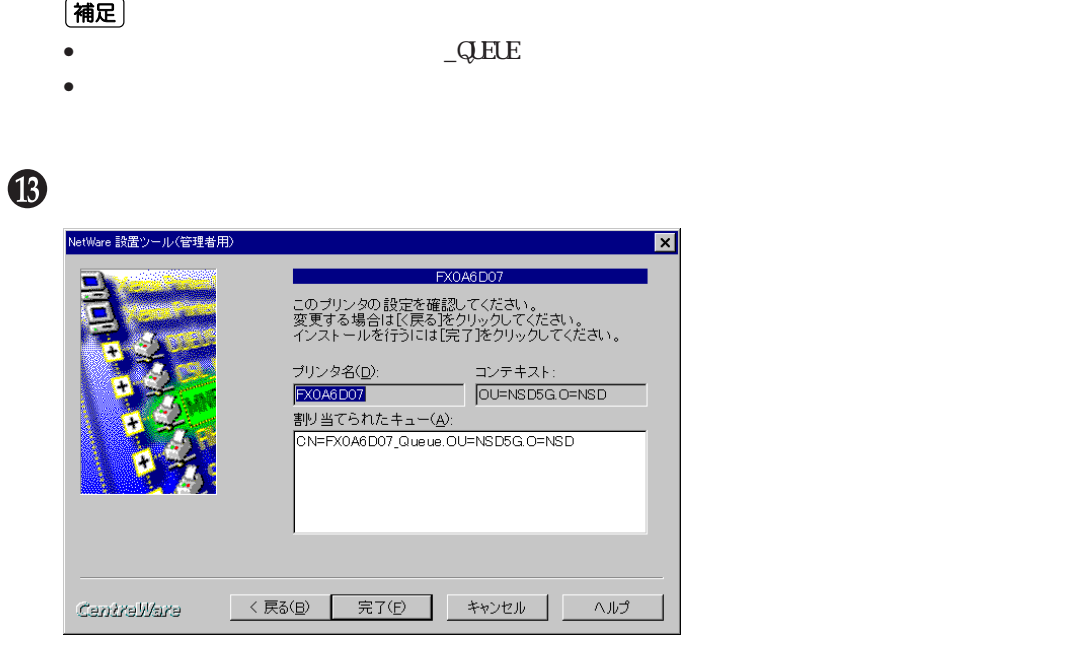

Net Ware®

 $5.2$ 

# 5.23

• プリントモード指定 (工場出荷時: 【自動切り替え】  $\bullet$  JOL $\qquad \qquad \vdots$ • NetWare the contract of the contract of the contract of the contract of the contract of the contract of the contract of the contract of the contract of the contract of the contract of the contract of the contract of the •<br>• TCP/IP IPX/SPX • NetWare the contract of the contract of the contract of the contract of the contract of the contract of the contract of the contract of the contract of the contract of the contract of the contract of the contract of the 6週

DocuPrint C2220 8

- 
- 
- 

#### CentreWare Internet Services

- 装置名 (工場出荷時: FXxxxxxx) • 動作モード (工場出荷時: ディレクトリ-PServerモード) • ツリー名 • コンティスト名  $\bullet$ • 通知言語 (工場出荷時: 日本語) •  $\cdot$  4  $\bullet$  (The set of the set of the set of the set of the set of the set of the set of the set of the set of the set of the set of the set of the set of the set of the set of the set of the set of the set of the set of the se • <sub>1</sub>  $($   $;$   $)$
- Production (The set of the set of the set of the set of the set of the set of the set of the set of the set o • TBCP (  $\cdot$  OFF)

### 参照

CentreWare Internet Services DocuPrint C2220 5

フィルター TBCP<br>TBCP PostScript®

注記

OU=部門名.O=組織名.C=カントリ名

**NetWare**®